# **Mississippi Management and Reporting System**

## **Department of Finance and Administration**

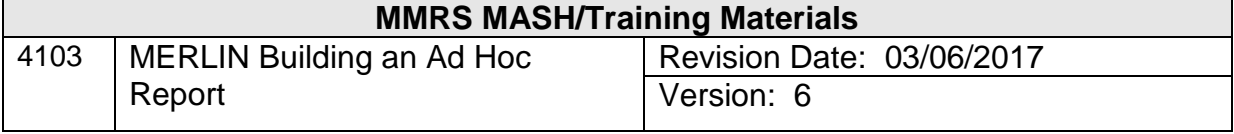

## **Table of Contents**

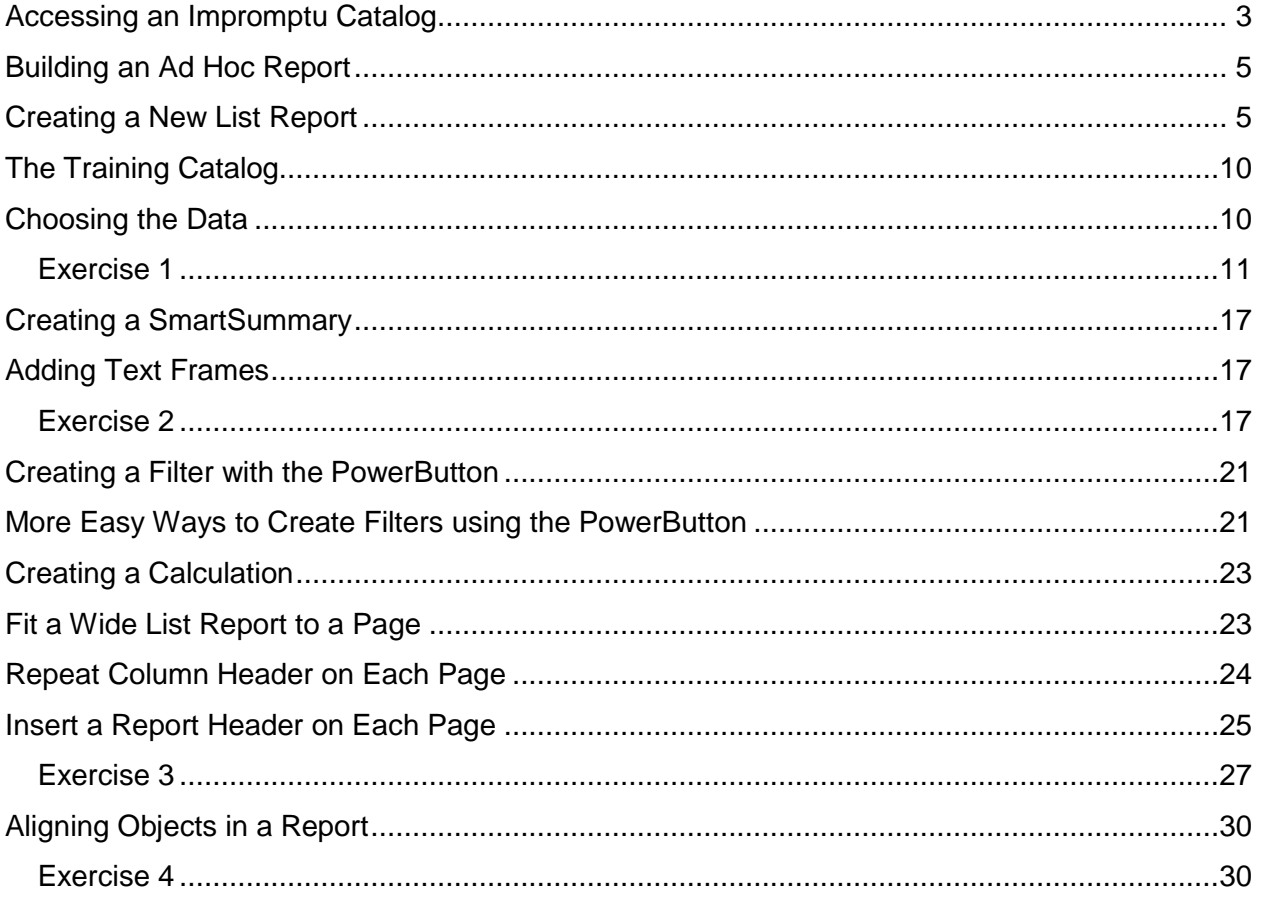

#### <span id="page-2-0"></span>**Accessing an Impromptu Catalog**

A catalog contains all the information necessary for Impromptu to access and retrieve information from the data warehouse. It contains information about what database to access, where the database is stored, and how the tables in the catalog are joined.

#### **To open a catalog**

When you initially start Impromptu and attempt to create a new report, you are automatically prompted to open a catalog. If you open an existing report, the catalog associated with that report opens

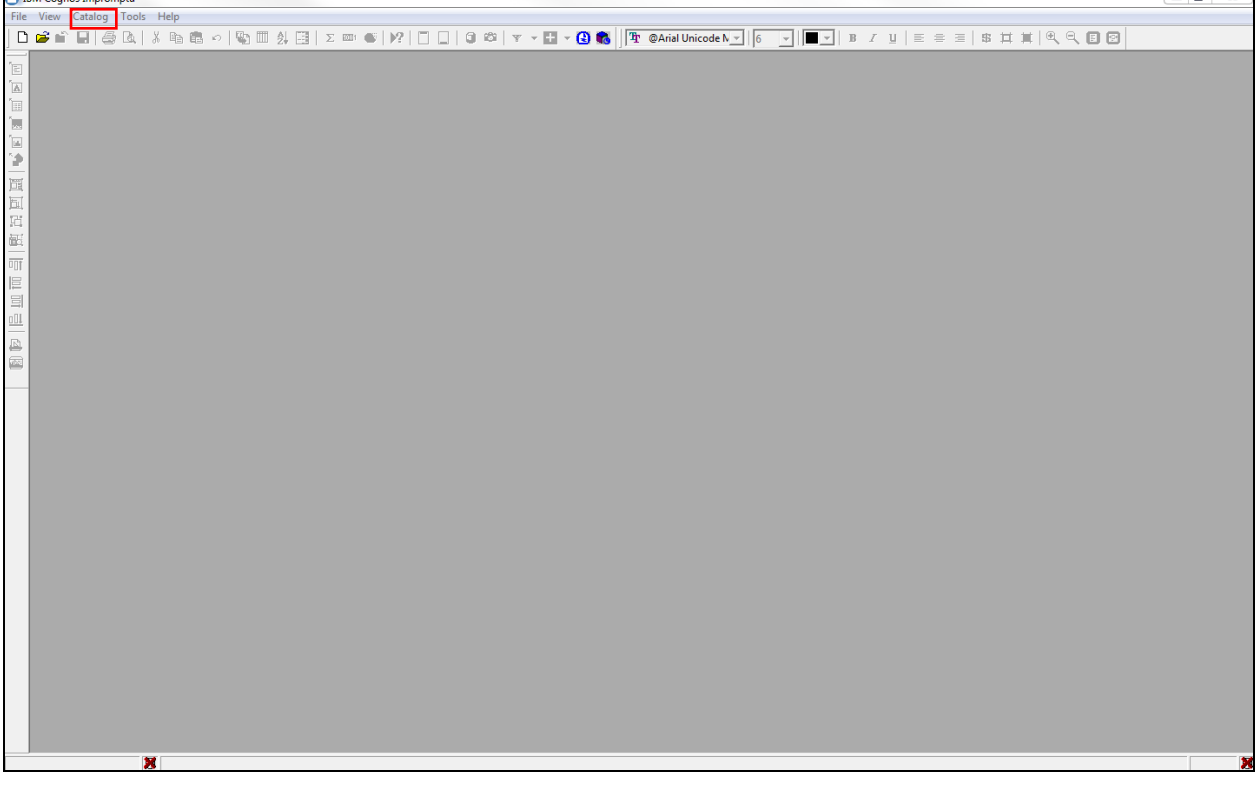

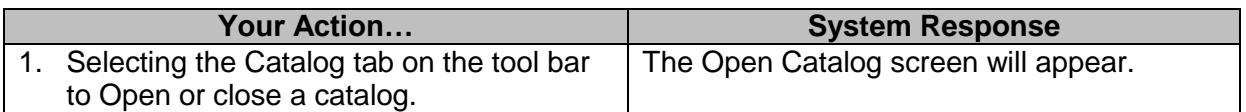

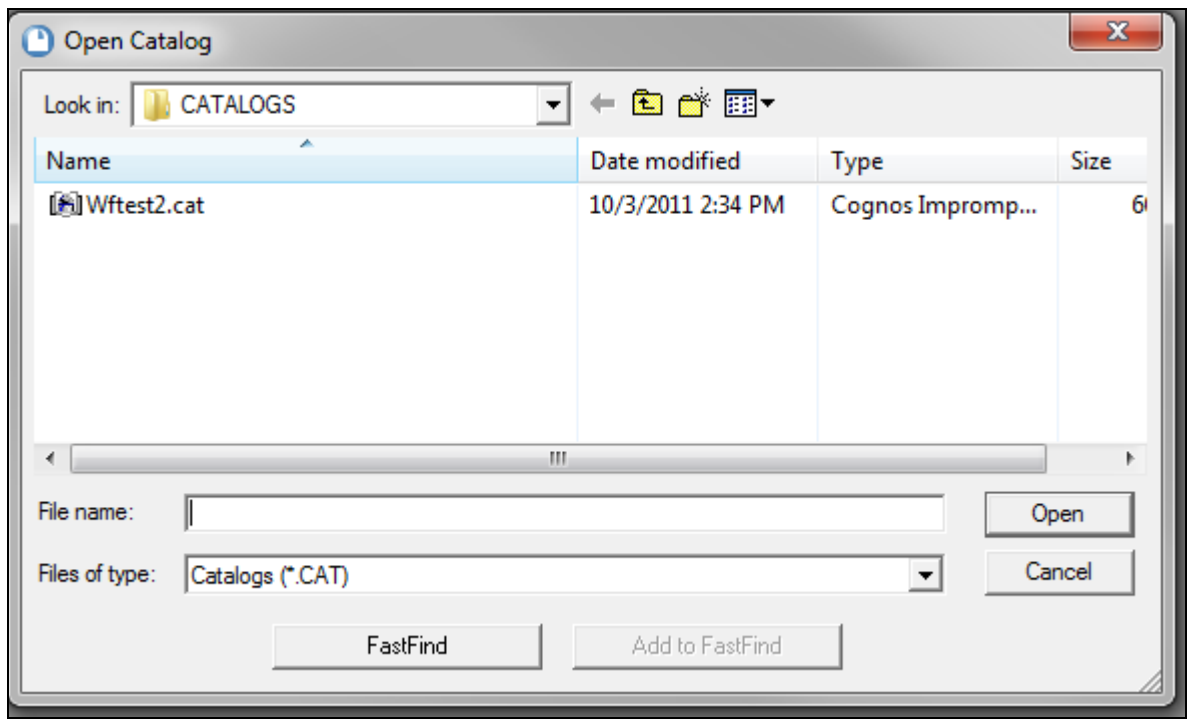

## **Connecting to Impromptu**

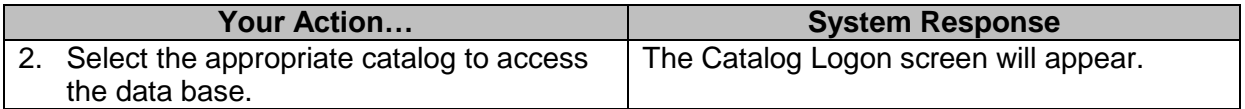

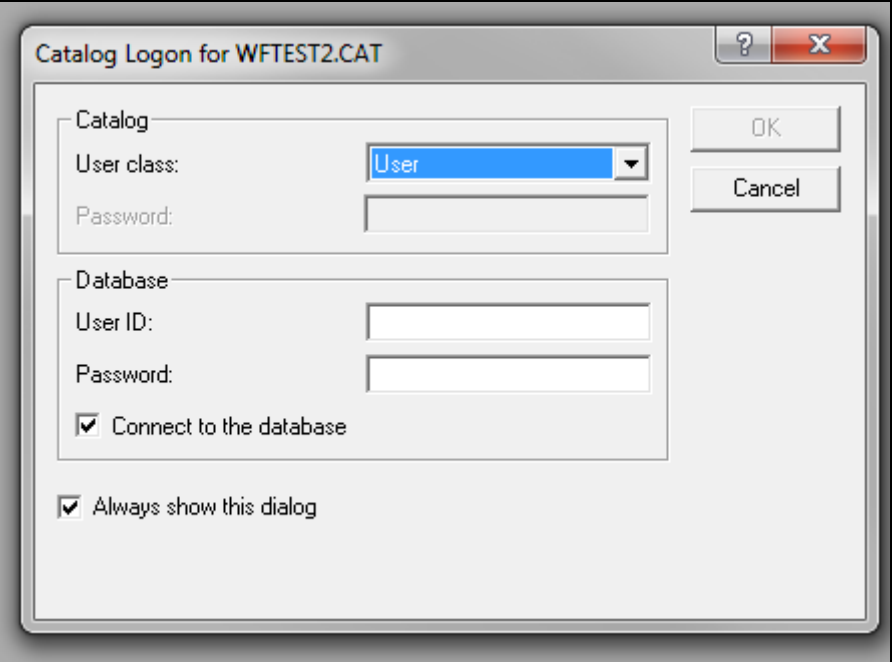

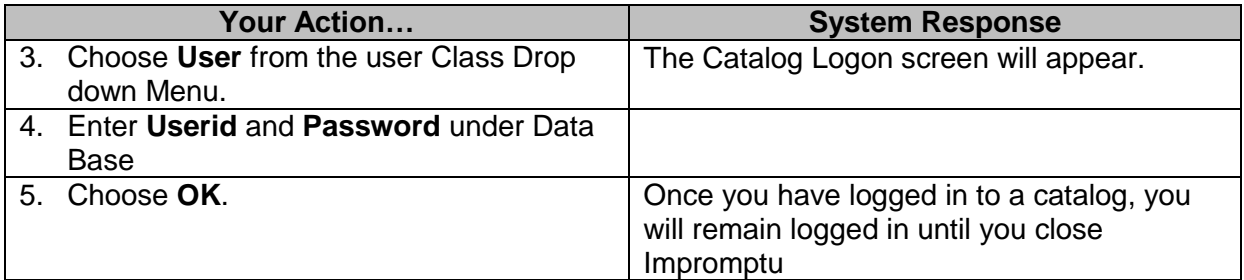

#### <span id="page-4-0"></span>**Building an Ad Hoc Report**

There might be times when there is not a standard report that satisfies your reporting needs. In that case, you will need to build an ad hoc report. You will start by creating a new report and adding the columns of your choice from the catalog. You will then have the ability to set it up with your own groupings, filters, and format.

#### <span id="page-4-1"></span>**Creating a New List Report**

A List report is a report made up of any number of columns. New reports can be created by clicking the *New* button on the Power Bar. It opens the default template which includes the State of Mississippi logo and is set up to print in landscape format

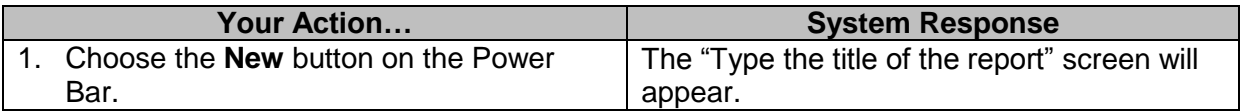

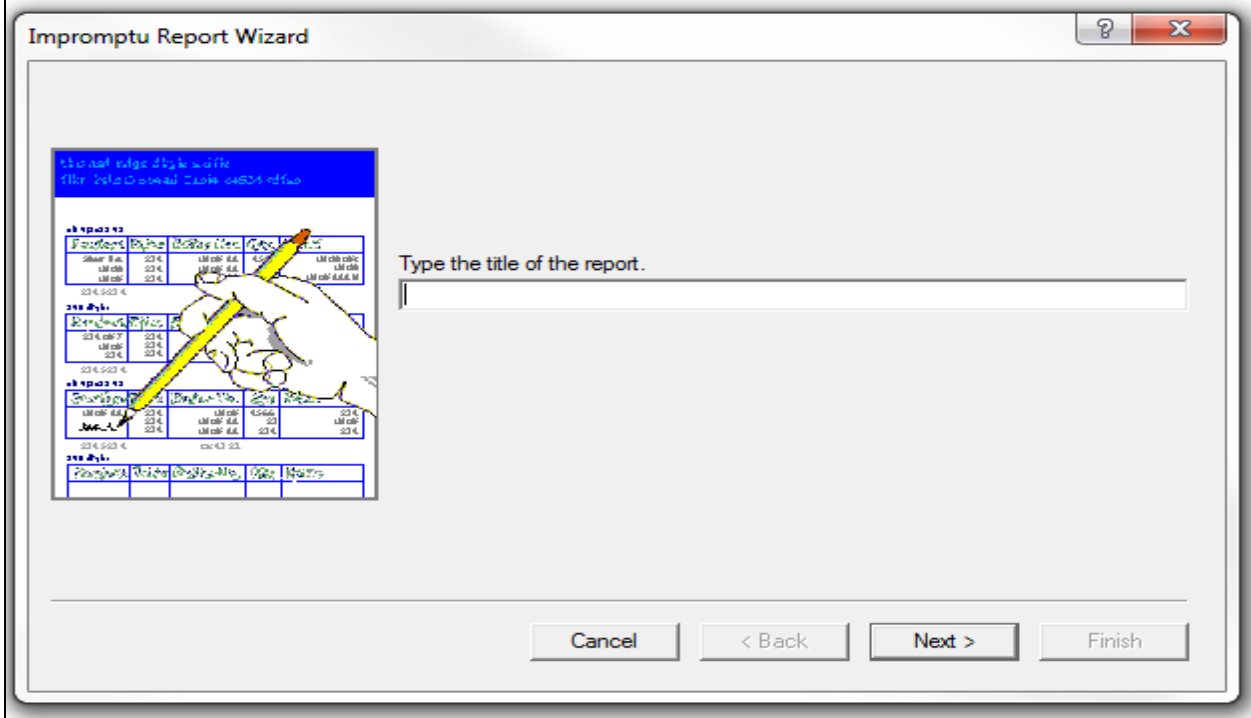

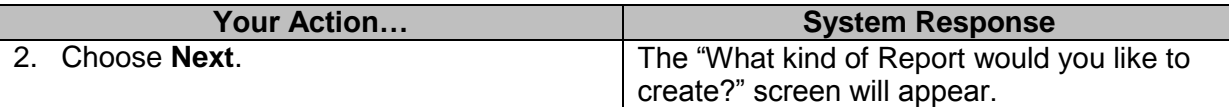

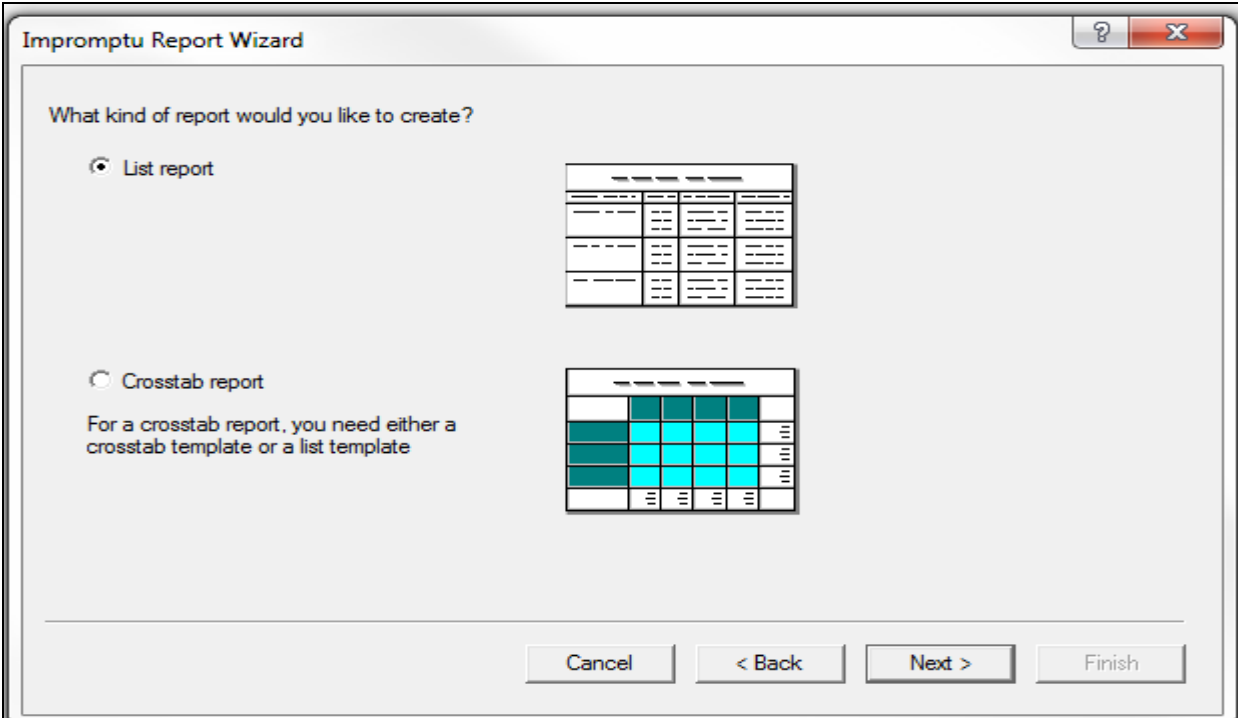

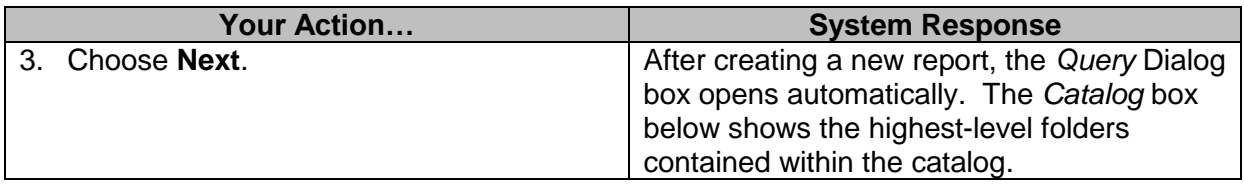

#### **OR**

When a new report is created by selecting the *File/New* command, Templates can provide a head start with both the contents and the layout of a report. With the Impromptu templates, a user can simply add the appropriate data to the template to create a report. Several basic templates have been designed specifically for the State of Mississippi. The default template on the palette is labeled *Mississippi Landscape*. The *Mississippi Portrait* template also contains the log, but defaults to a vertical orientation. The *List Report* template is blank (without a logo, header, or footers).

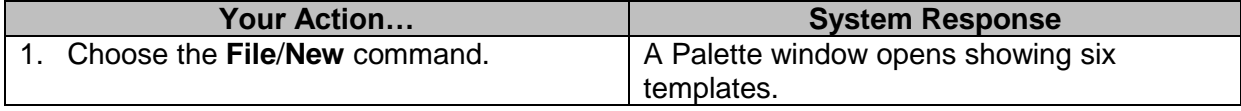

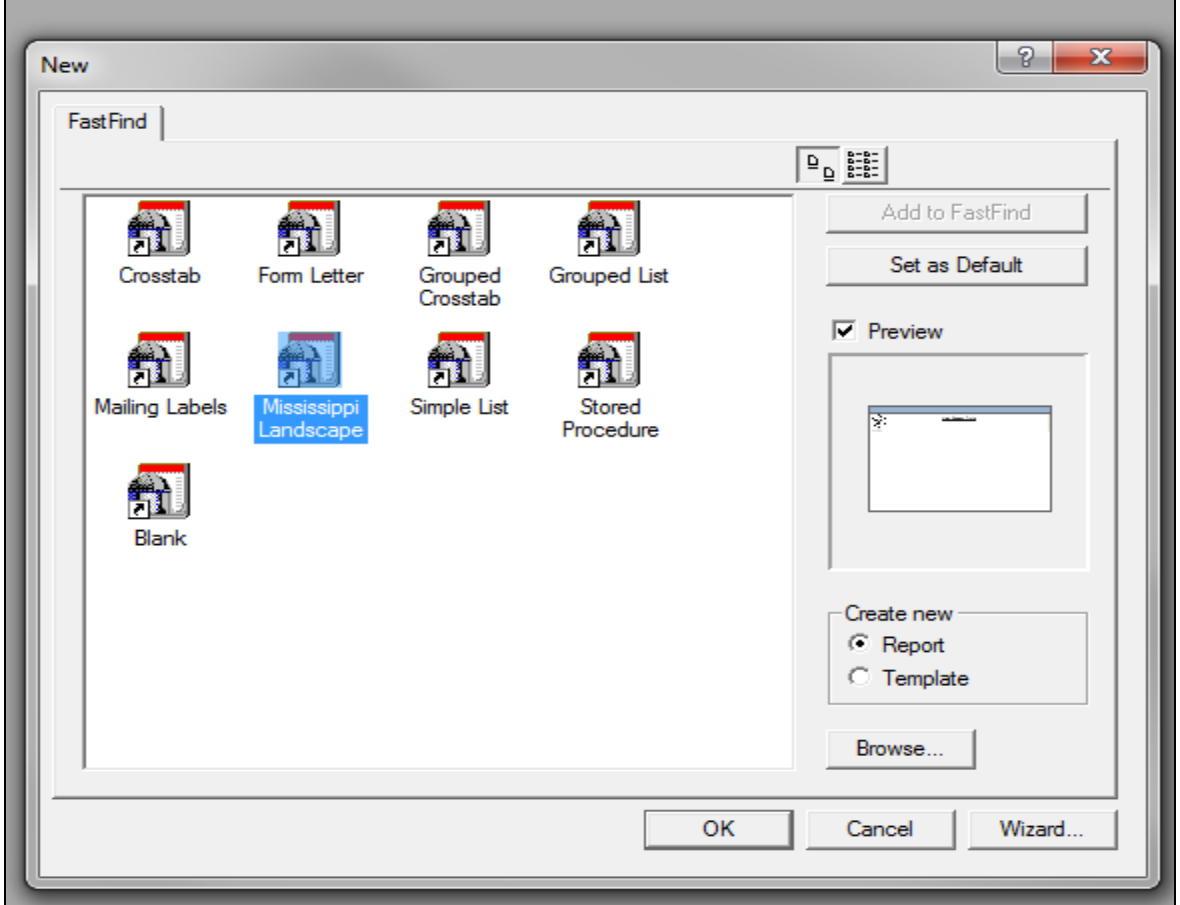

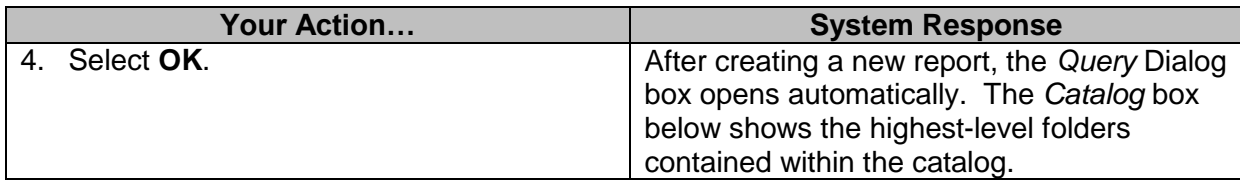

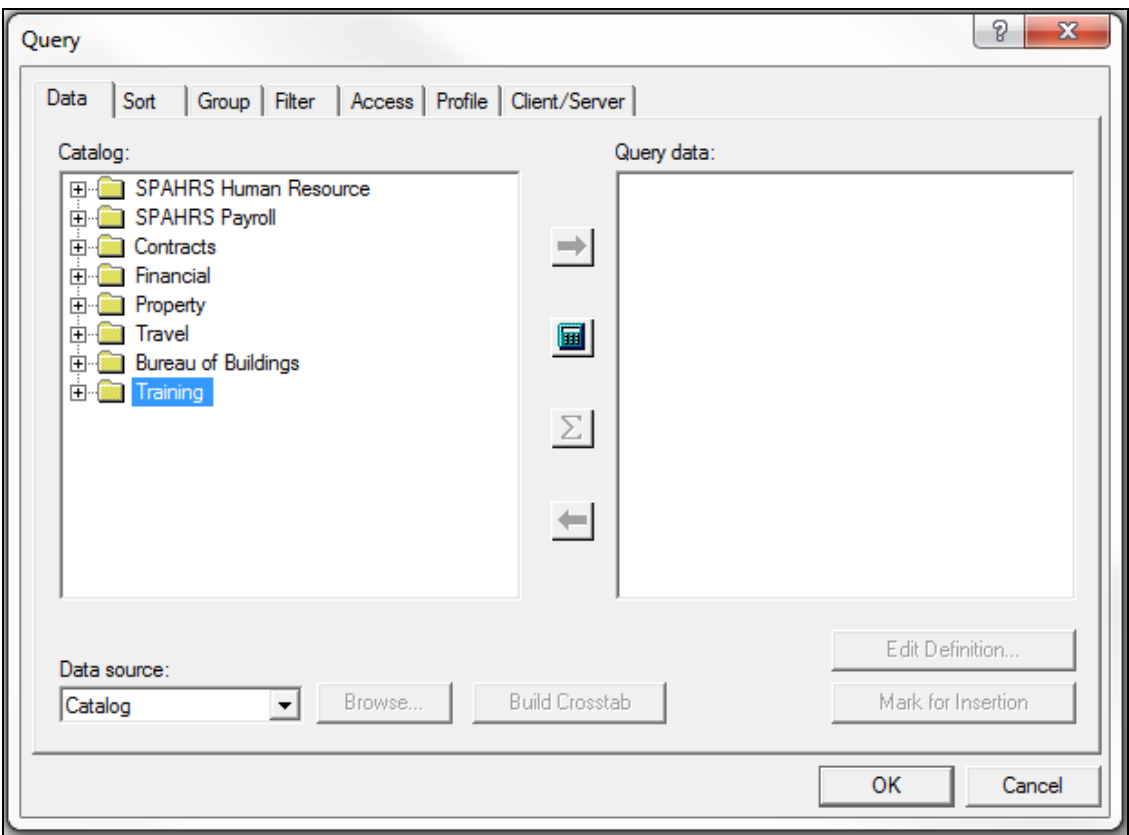

Users can now open many levels of embedded folders in the *Catalog* box to see the data items available for the report.

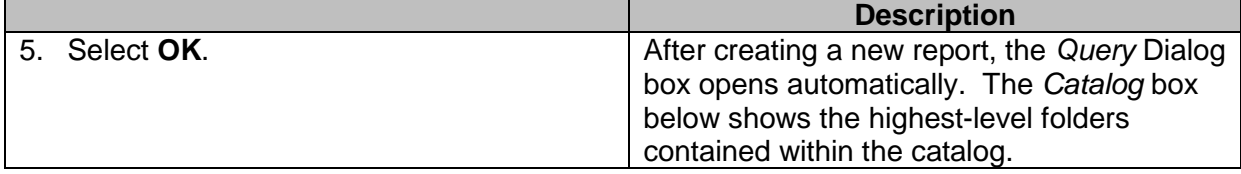

**Folders**--meaningful groupings of information (e.g., Budget Ledger Details, General Ledger Details)

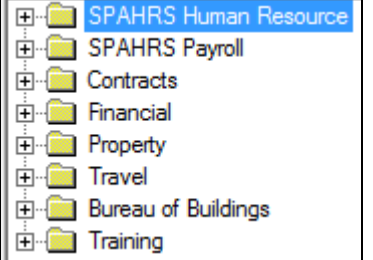

**Columns** - individual items of information (e.g., Agency Name, Agency Number, Fund Name, Fund Number)

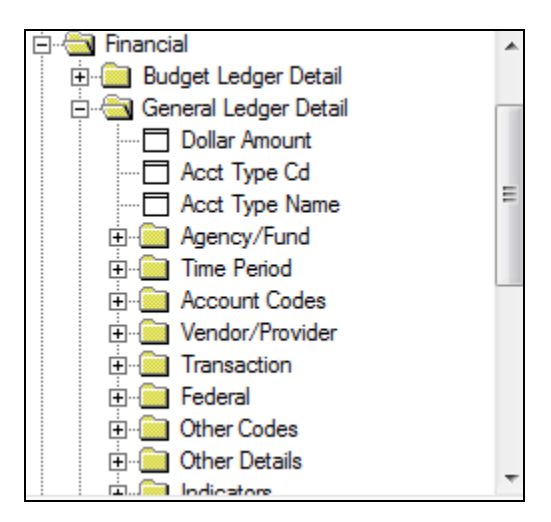

**Conditions** - saved condition (e.g., Encumbrances) and calculation (e.g., Budgeted and Non-Budgeted Expenditures) specifications

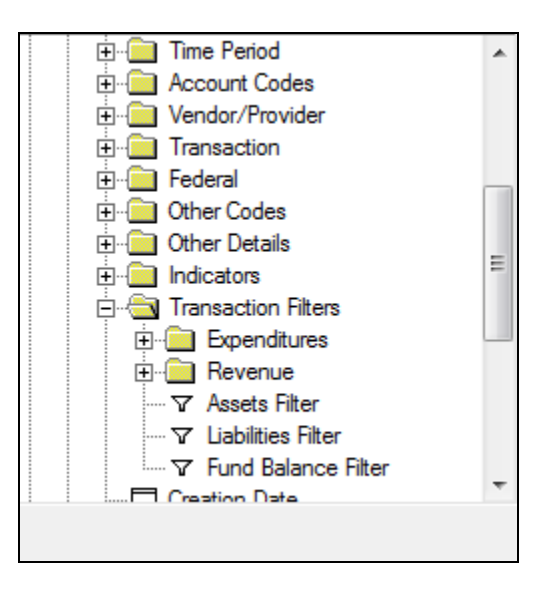

#### <span id="page-9-0"></span>**The Training Catalog**

During your Impromptu training, we will focus on financial information in the *Training* section of the catalog. It is divided into three main folders – *Fund/Object, Vendor/Fund/Major Object, and Code Tables*. As you examine the hierarchy, you will see layers of folders and within those folders, columns you will want to use for your reports. Only columns at the very highest level are included in the following description.

> **Folder: Training Folder**: Fund/Object **Folder**: Agency/Fund **Folder**: Time **Folder**: Account Codes Org Code Activity Code Bud Function Code **Folder**: Dollar Amounts **Folder:** Expenditures **Folder:** Encumbrances **Folder:** Pre Encumbrances Data Source **Folder**: Vendor/Fund/Major Object **Folder**: Agency/Fund **Folder**: Time **Folder**: Account Codes **Folder**: Vendor **Folder:** Vendor Addtl Info **Folder:** Vendor Minority Certifications **Folder**: Dollar Amounts **Folder:** Expenditures **Folder:** Encumbrances **Folder:** Pre Encumbrances Data Source **Folder:** Code Tables **Folder:** Agency Info (SAAS) **Folder:** Address **Folder:** Provider Information

#### <span id="page-9-1"></span>**Choosing the Data**

The *Data* tab in the Query Dialog box displays the contents of the catalog from which you can select the data items you want in your query. You can select data items in the *Catalog* box and add them to the *Query Data* box by:

- Dragging columns to the Query Data box
- Selecting columns and choosing the Add button, or
- Double-clicking a column in the Catalog box

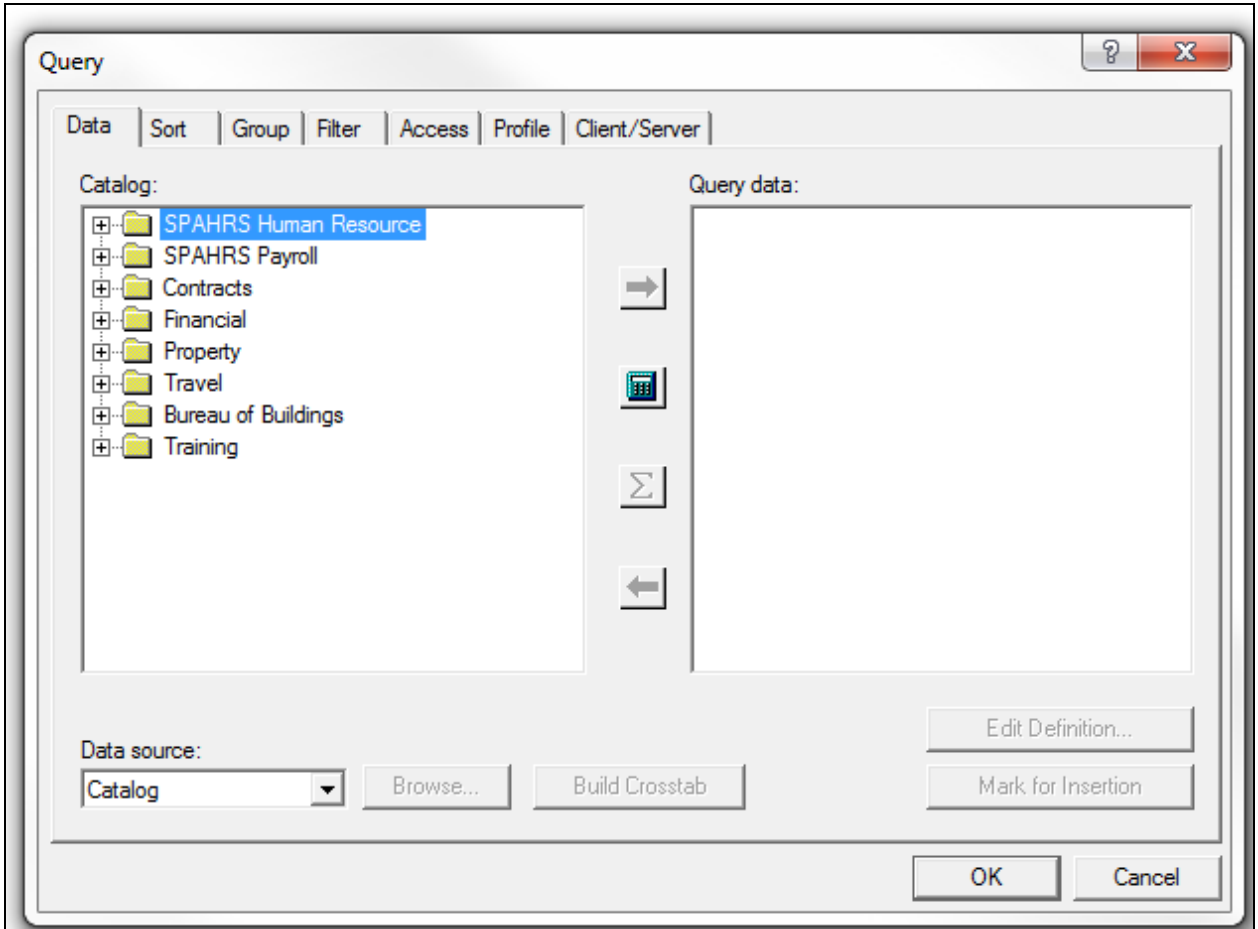

The order of the columns in the Query Data box determines the column order in the report. Columns can be moved and dragged to another location within the Query Data box. Columns can be removed from the query with the *Remove* button. Columns can also be added that do not display in the report by selecting the column and choosing the *Mark for Insertion* button to toggle the insertion status to off.

#### <span id="page-10-0"></span>**Exercise 1**

The purpose of this first ad hoc report, is to create a report similar to the *Expenditures \$* standard report. The report should reflect expenditures greater than \$10,000 for January 1997. It should be sorted by Bud Exp Amt and grouped by Agency name as shown below.

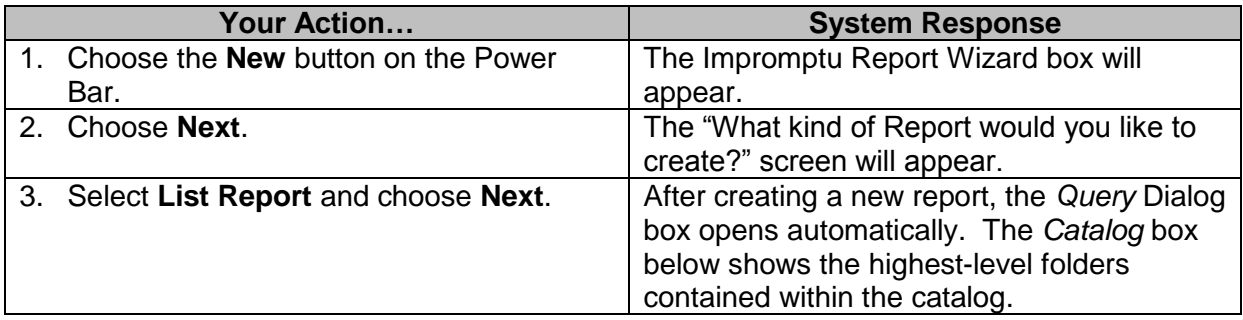

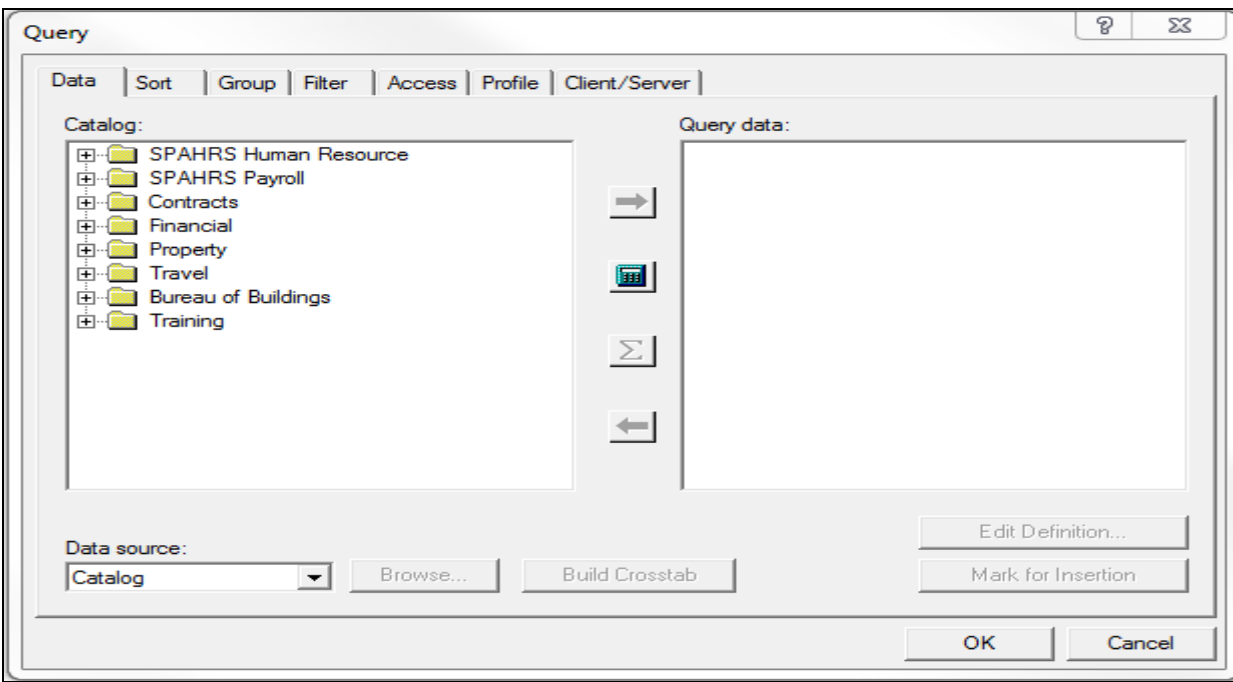

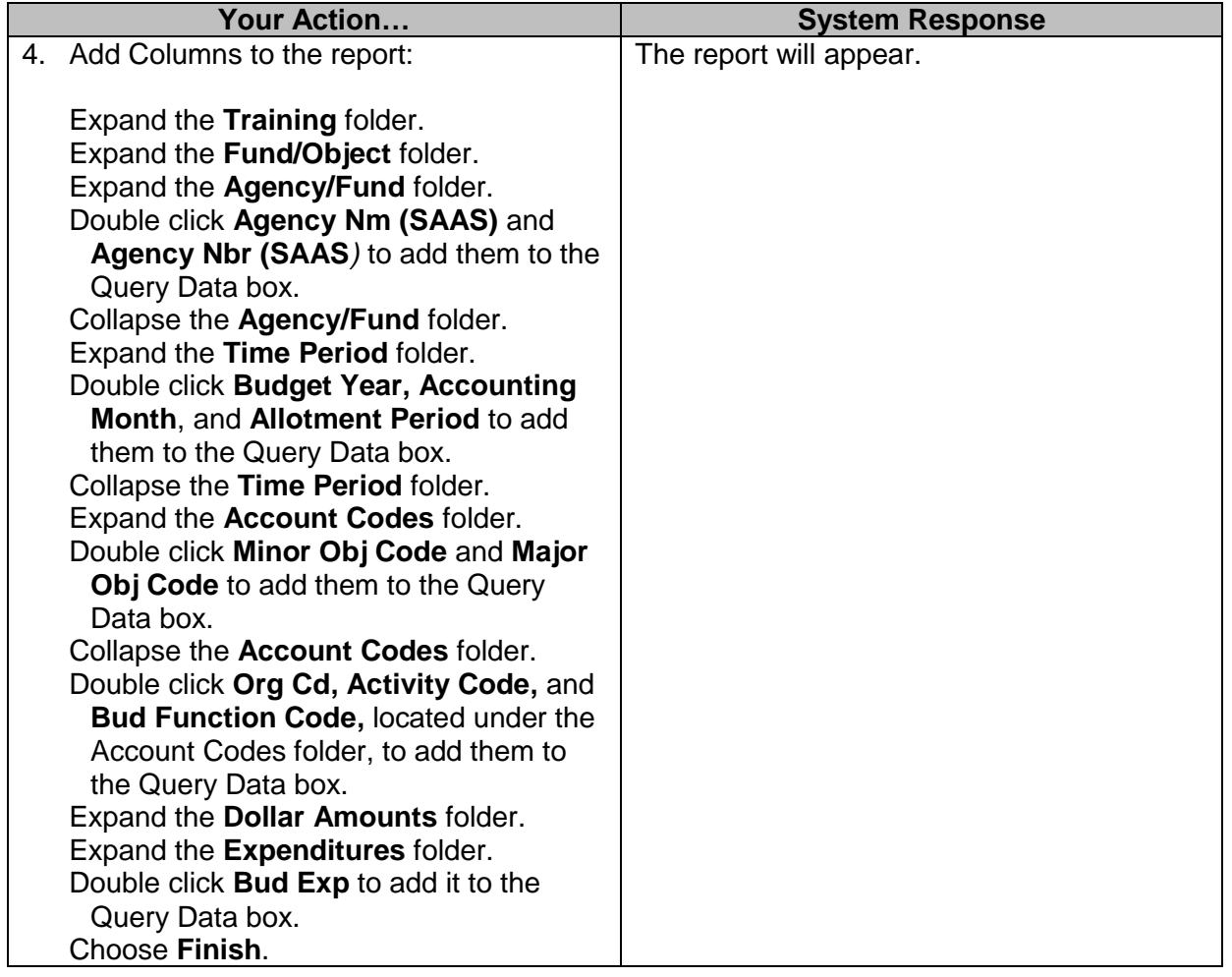

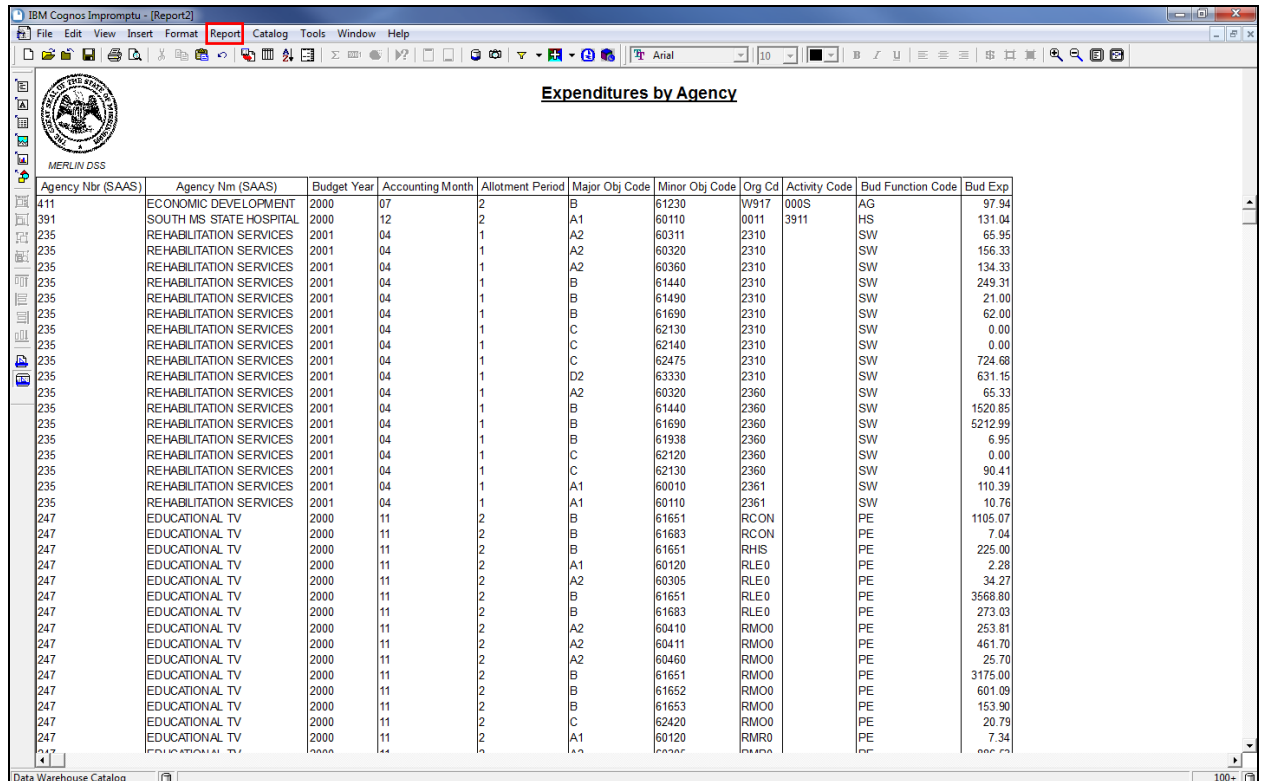

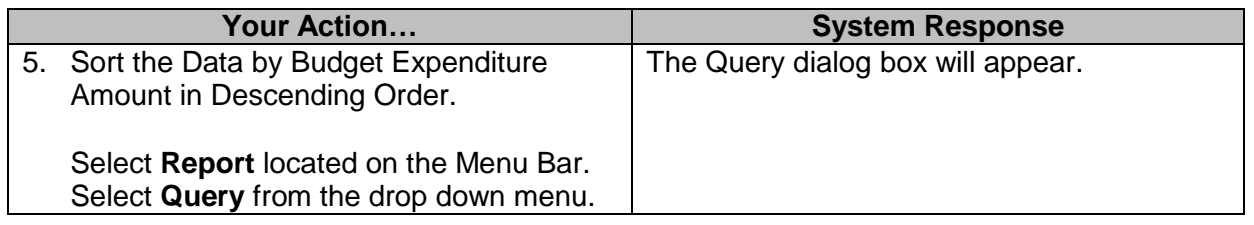

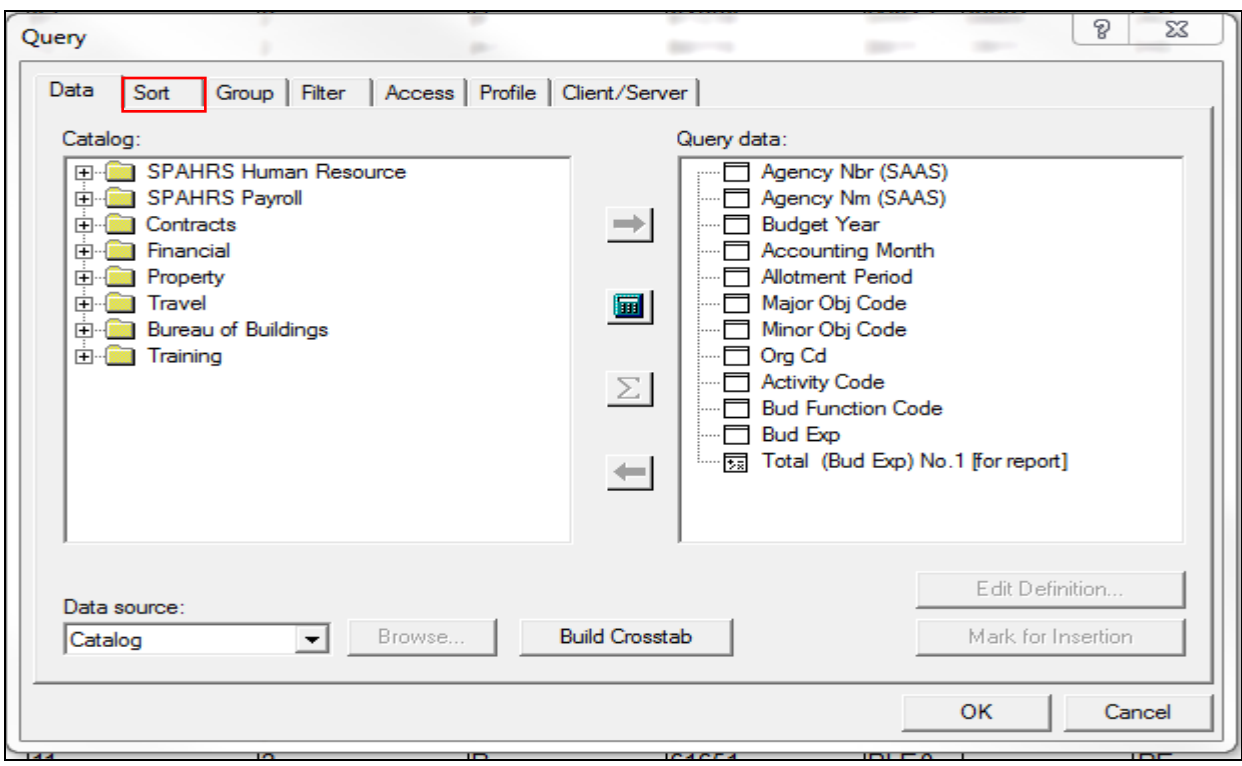

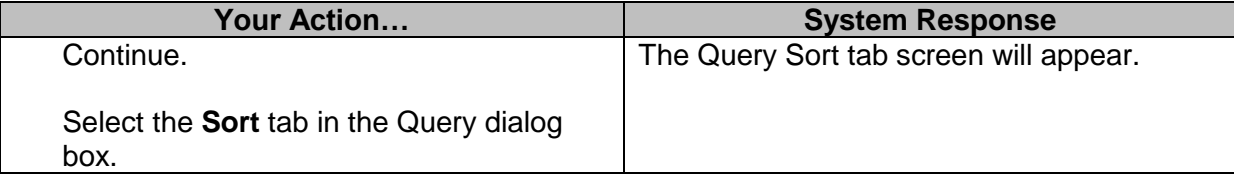

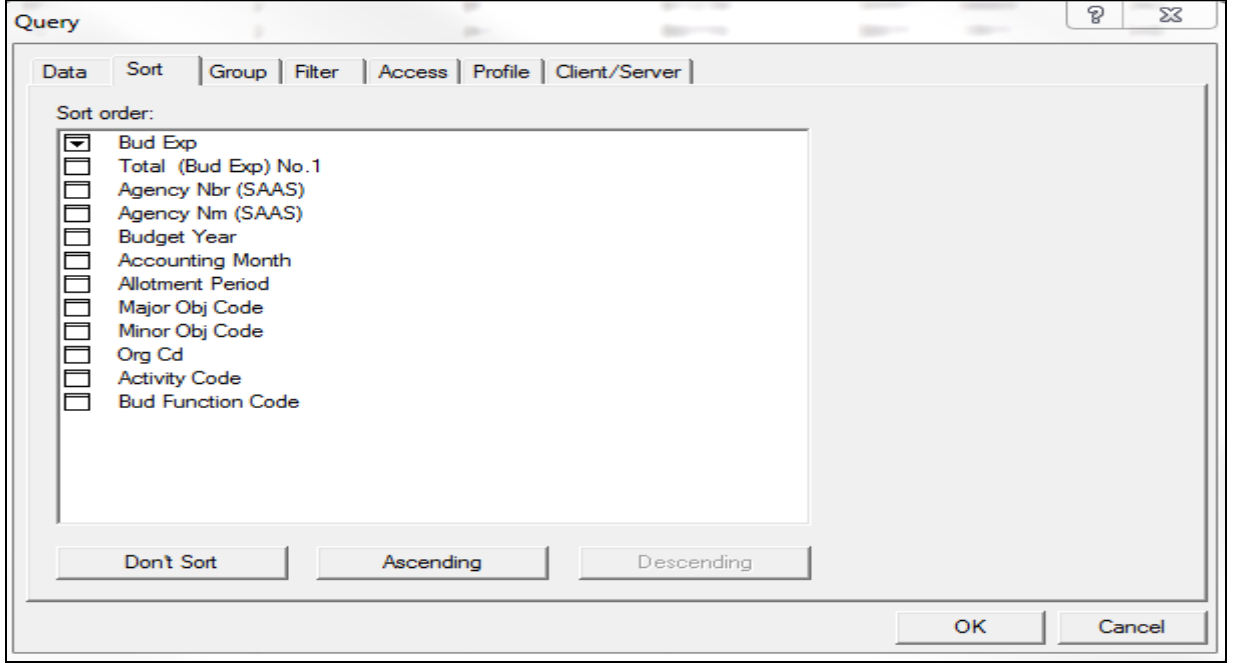

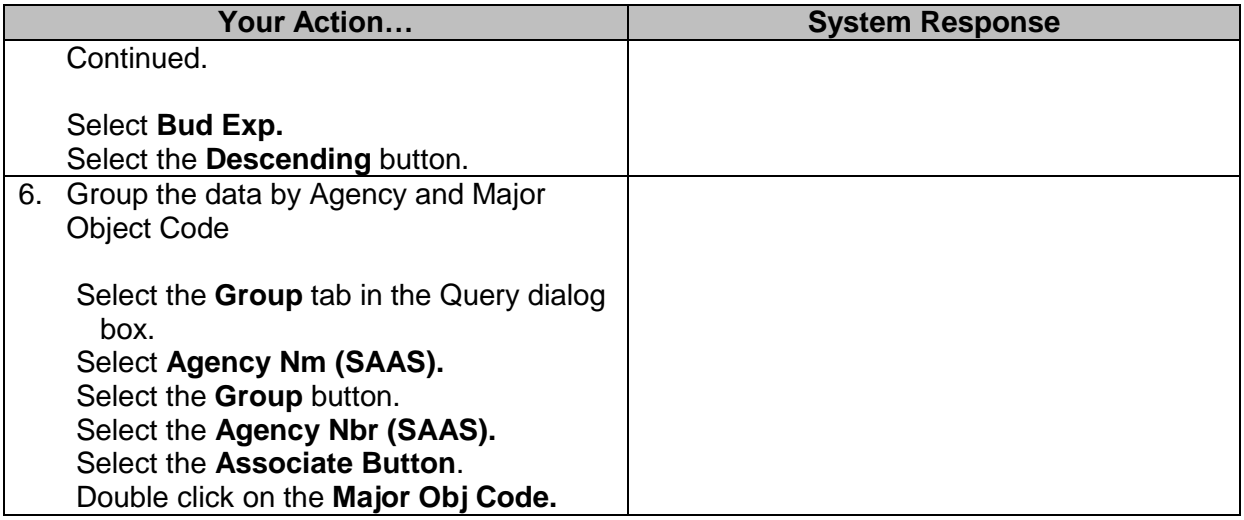

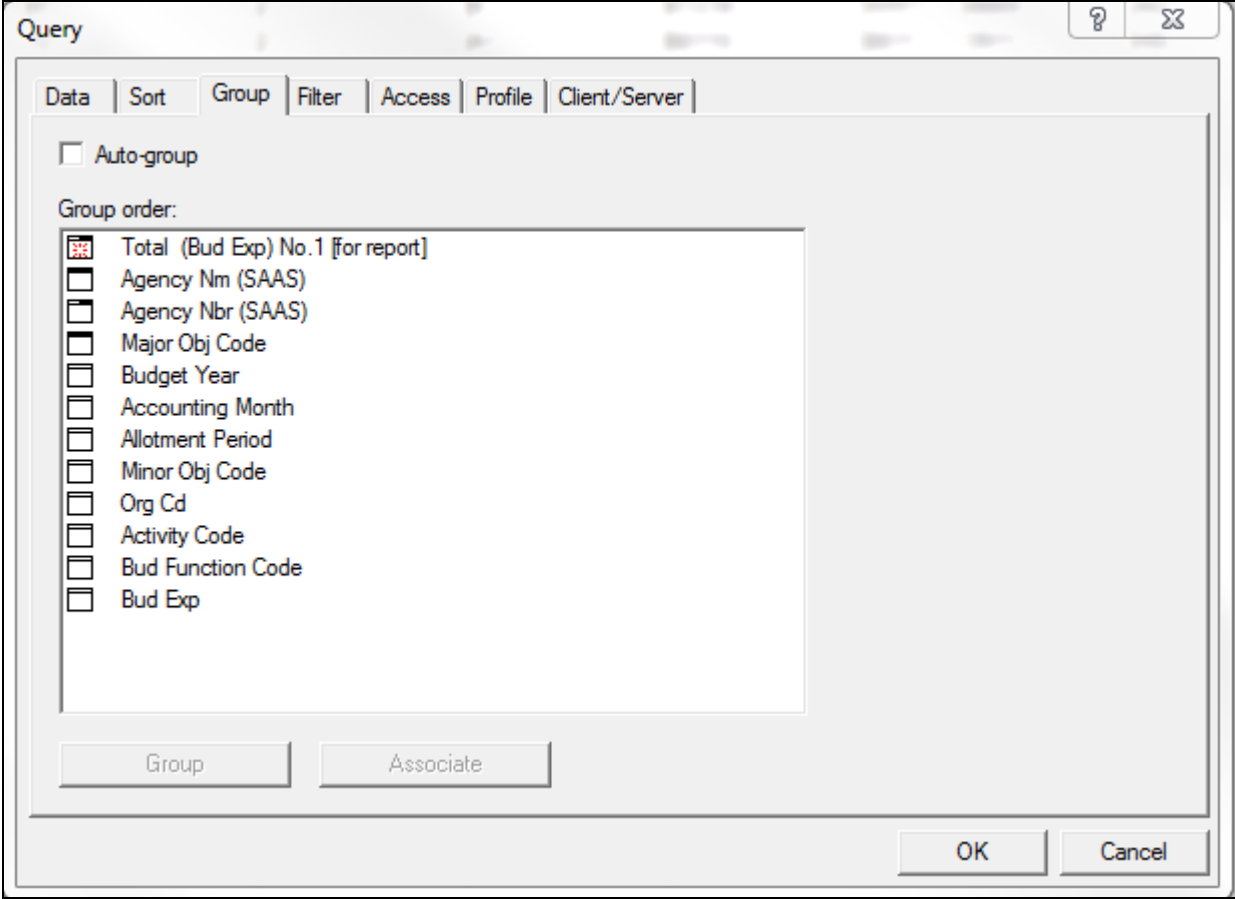

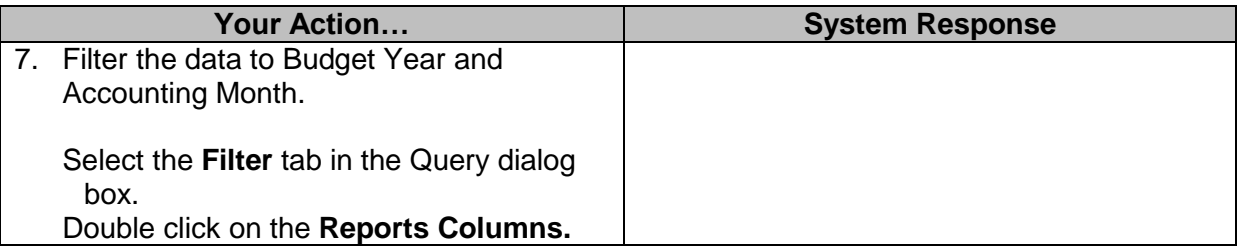

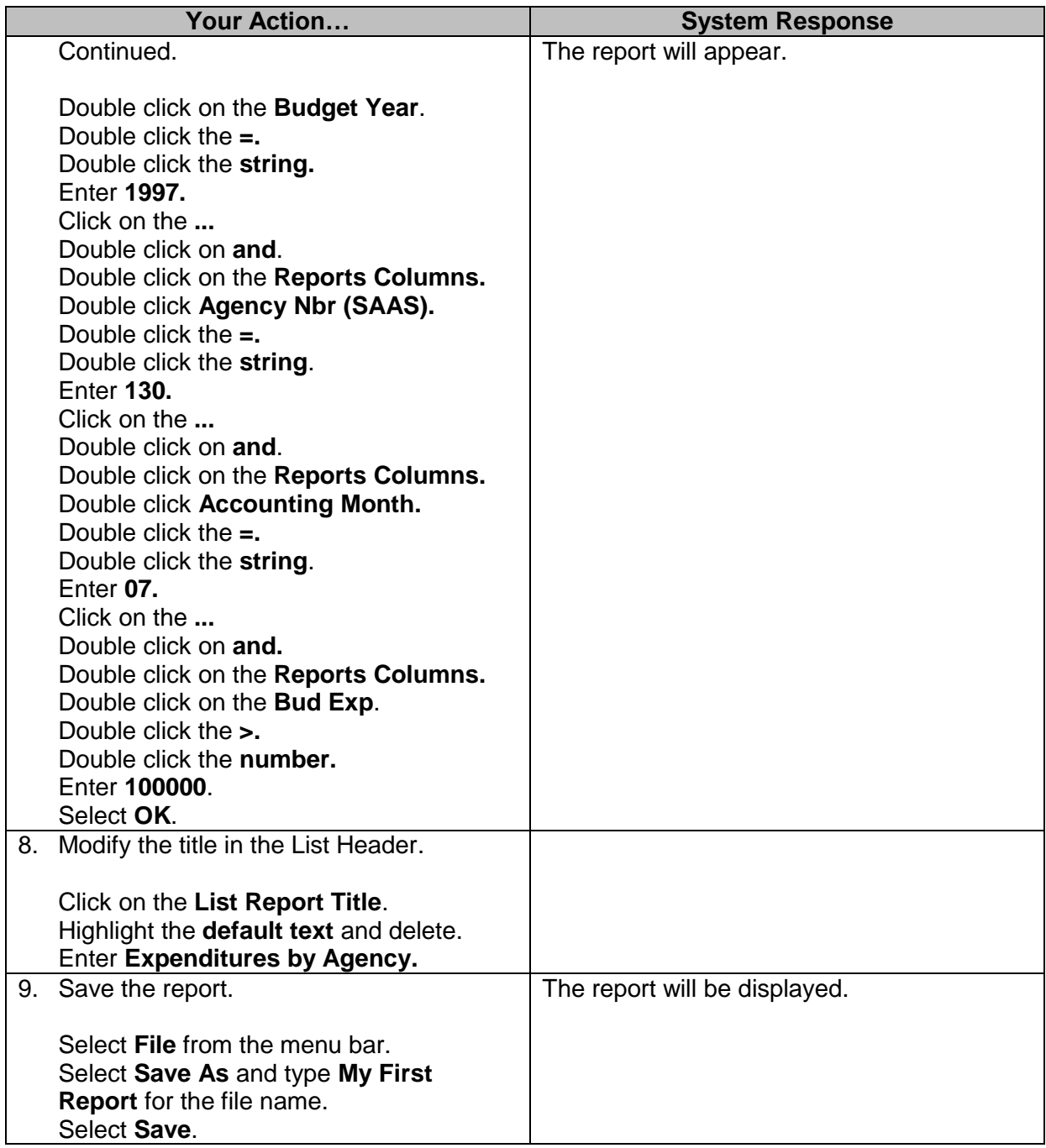

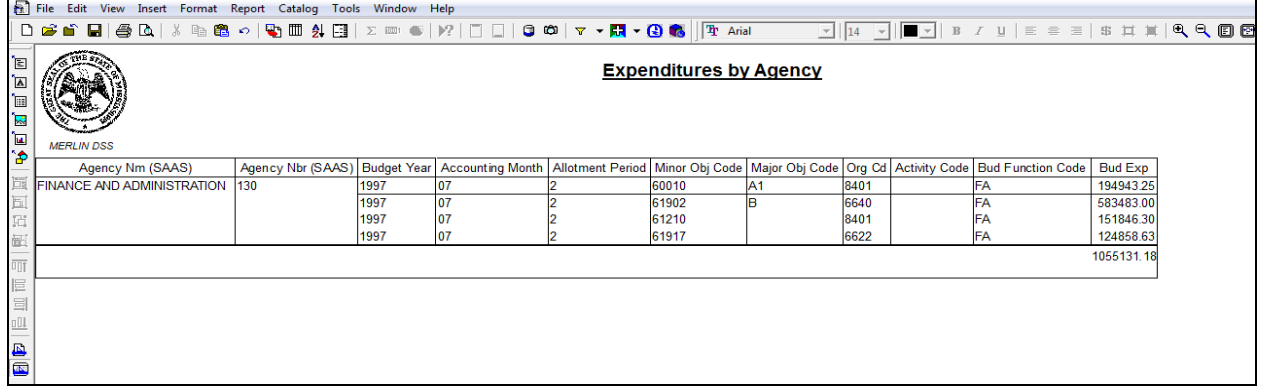

#### <span id="page-16-0"></span>**Creating a SmartSummary**

Summaries allow you to aggregate data at various levels within reports. When you create a *SmartSummary*, the value that is calculated will reflect the group it is associated with. SmartSummaries are dynamic and are calculated based on their position in the report. It will calculate a Monthly Total if you put it in the Monthly footer, and it will calculate the Annual Grand Total if you put it in the Grand Total footer. When you make a new SmartSummary, a special SmartSummary icon appears below the group that the SmartSummary is associated with in the *Group Order* box.

#### <span id="page-16-1"></span>**Adding Text Frames**

A group footer is automatically added for each distinct group within the report when a SmartSummary is created. To label the footer, add a text frame to the footer. To create a text frame:

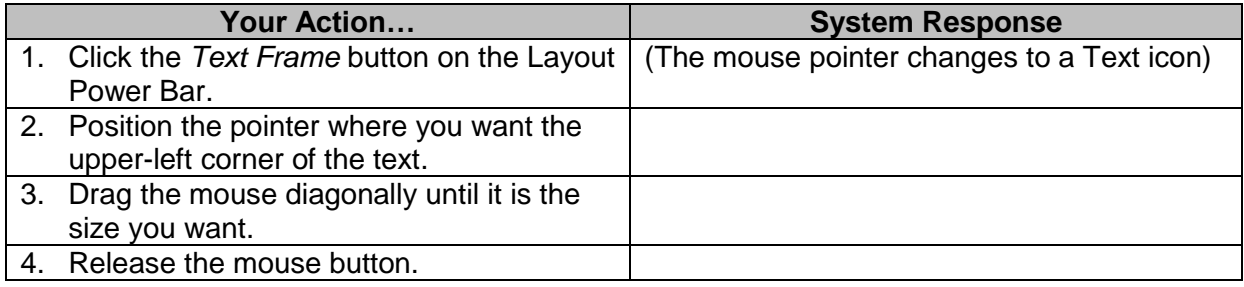

#### <span id="page-16-2"></span>**Exercise 2**

Create the following vendor payment report for one vendor for all periods in Budget Year 1997. Create a Monthly Total and Grand Total using the Smart Summary feature, and add text frames to label the totals.

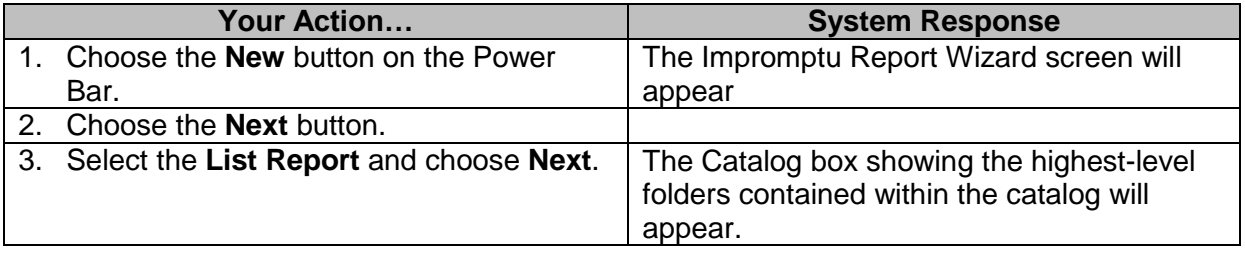

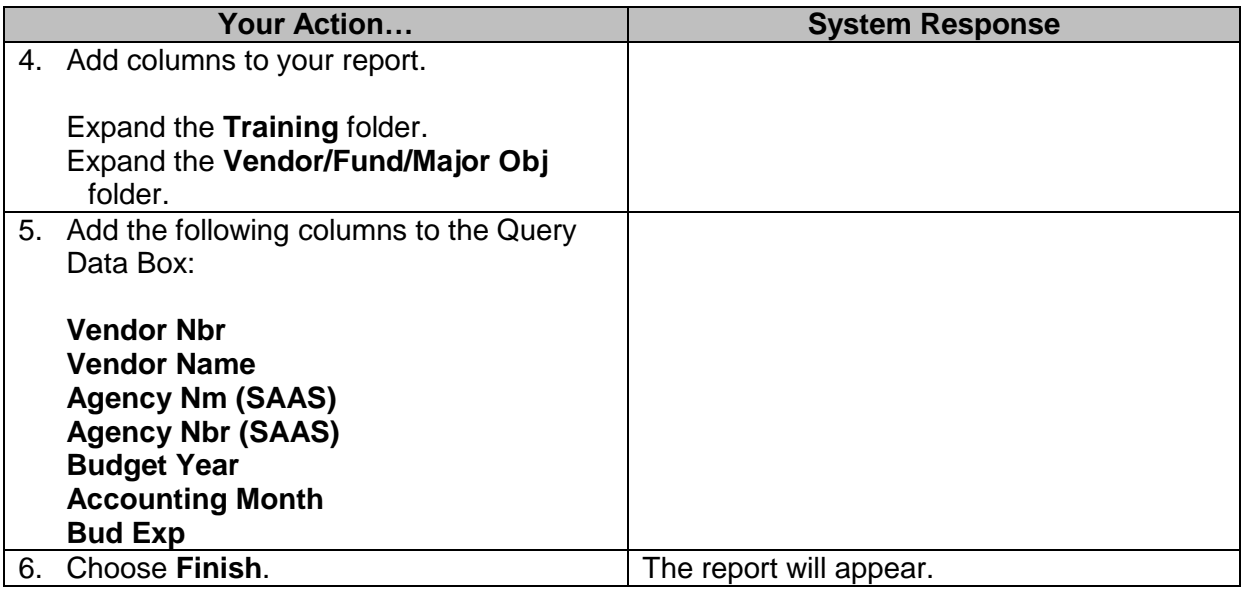

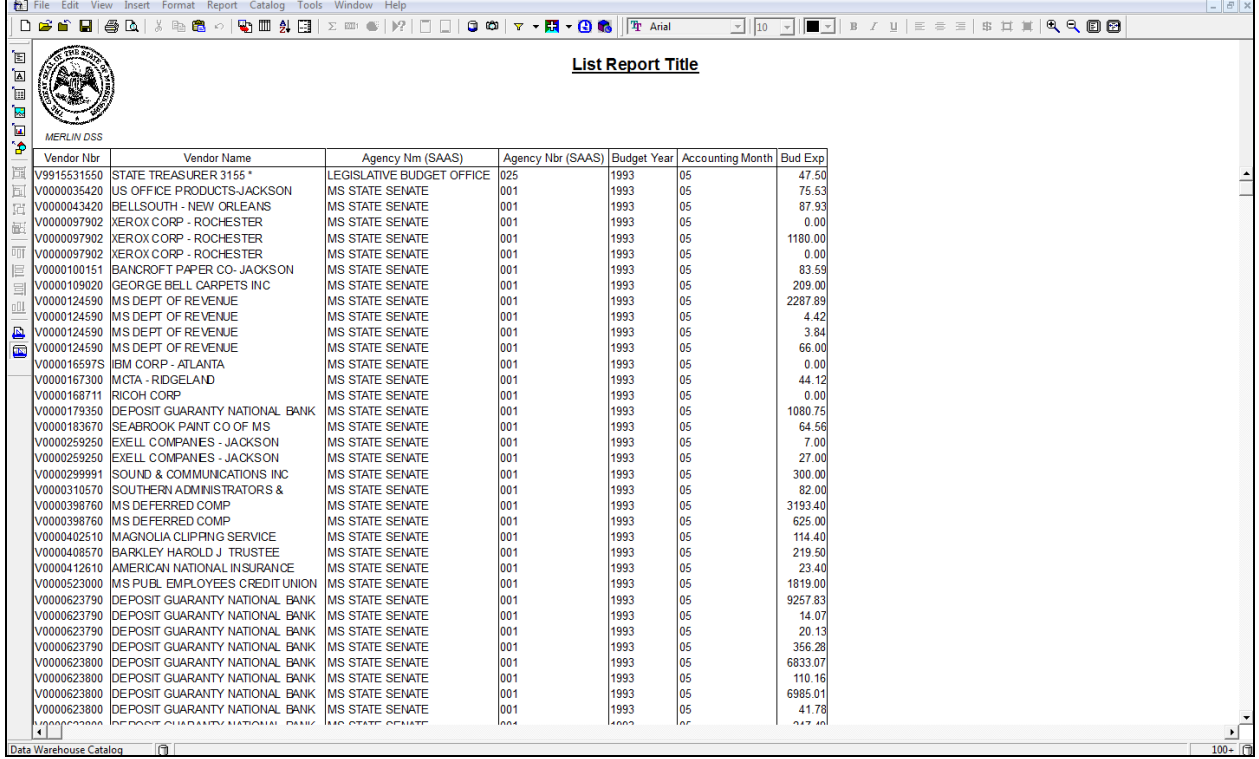

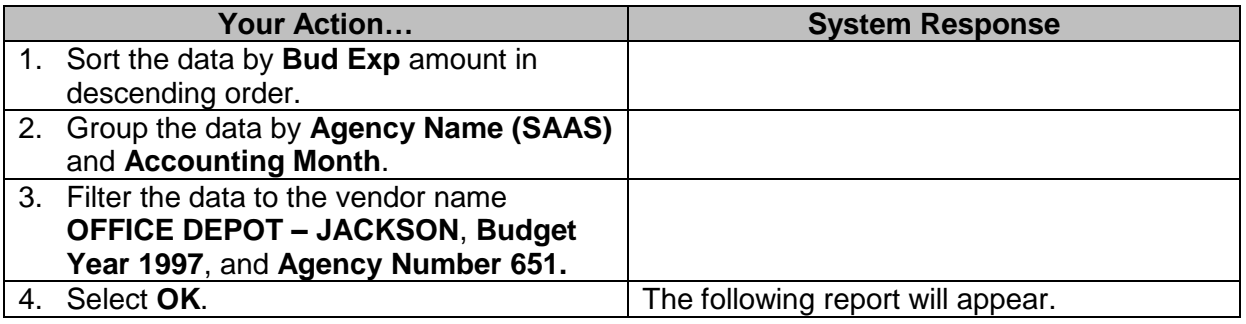

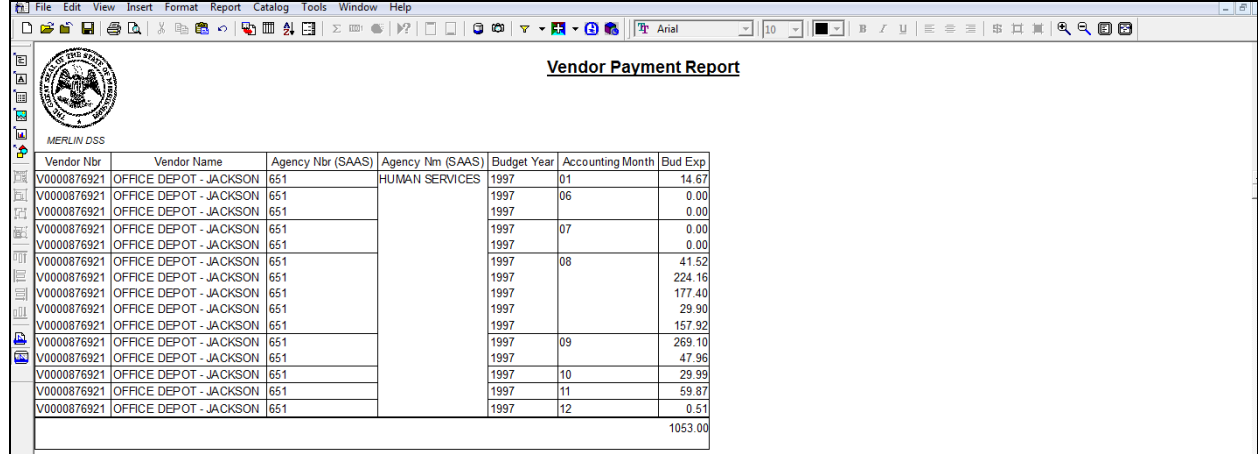

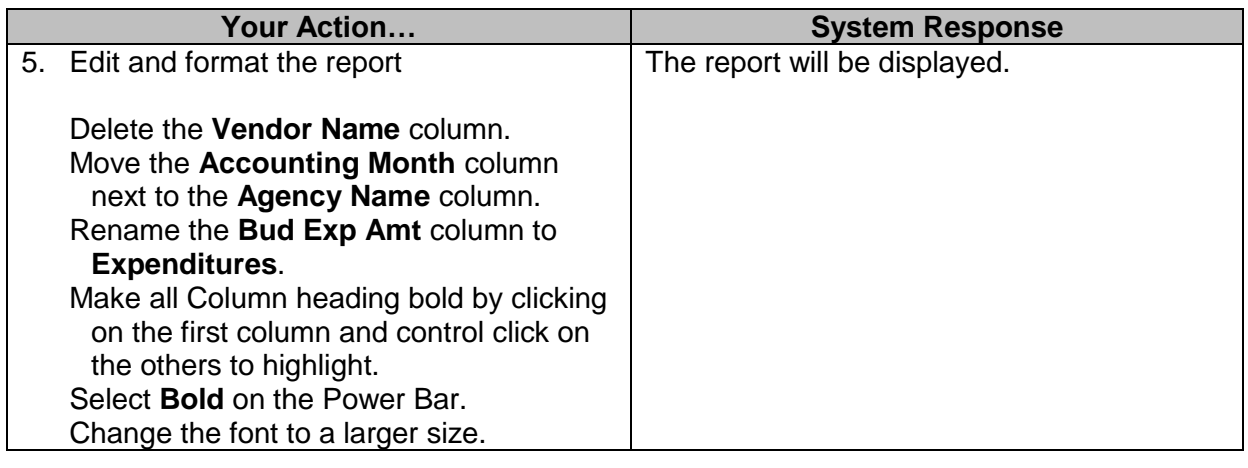

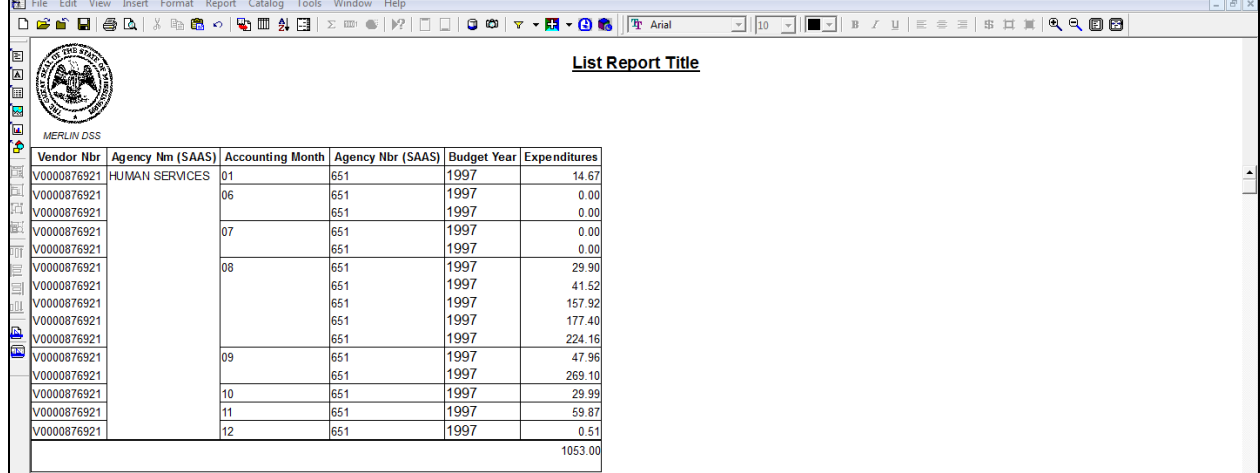

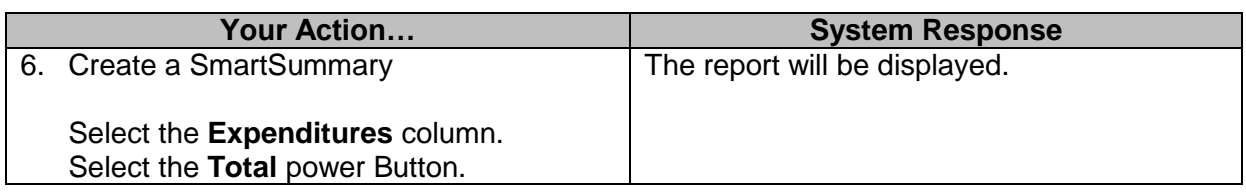

 $\mathbb{R}^n$ 

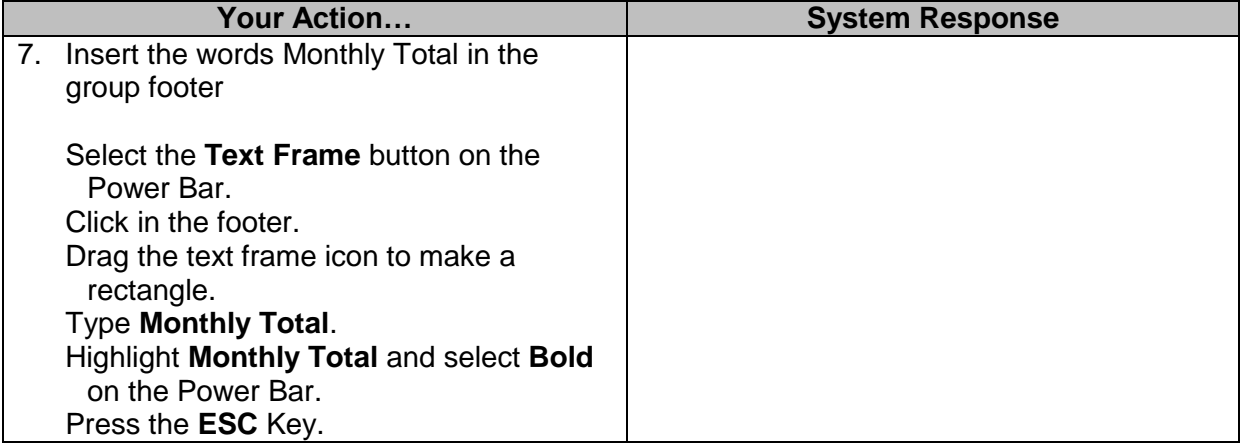

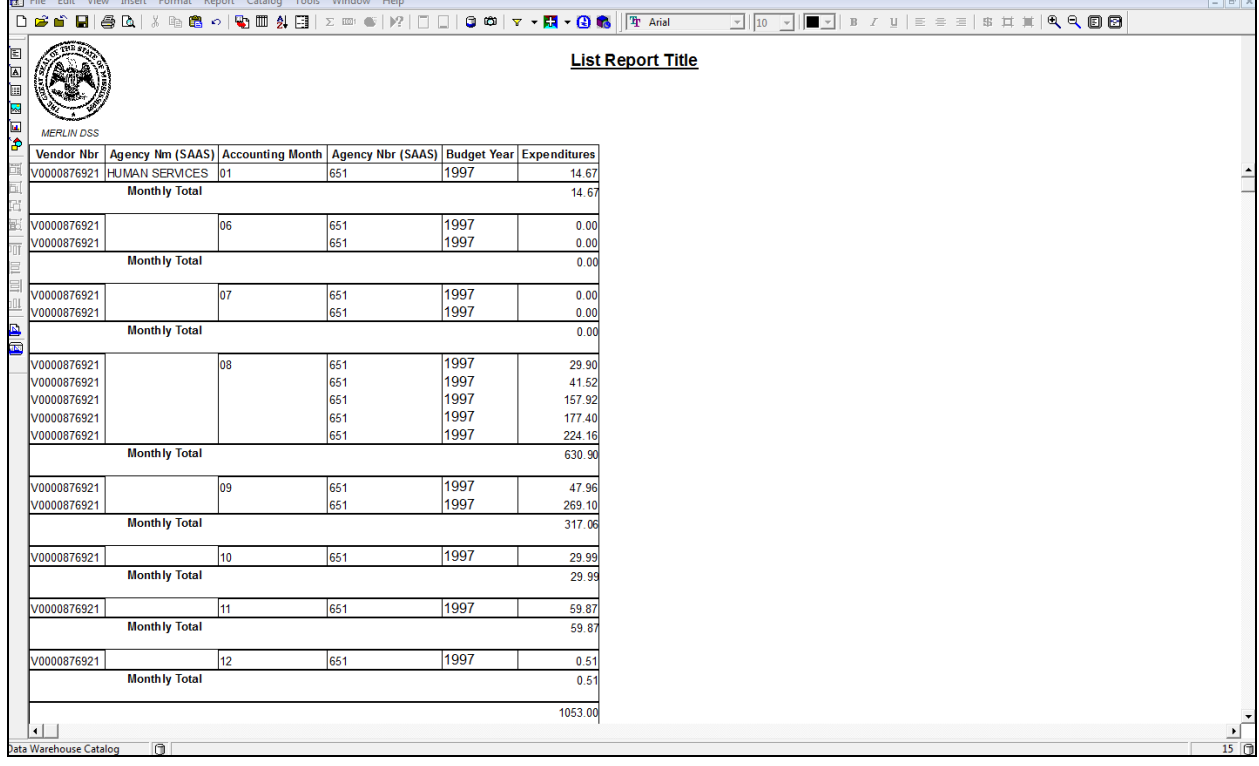

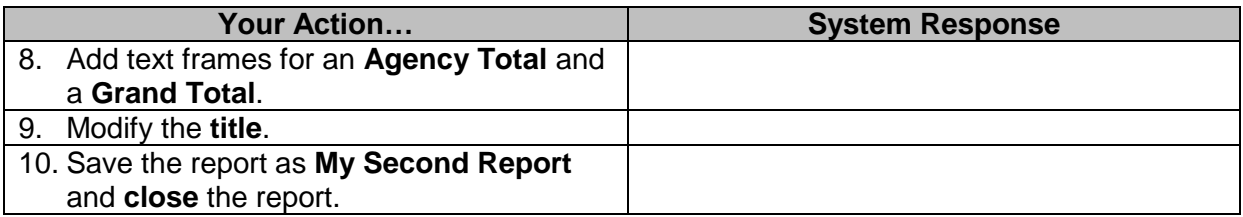

#### <span id="page-20-0"></span>**Creating a Filter with the PowerButton**

Use the filter button on the Power Bar to quickly perform simple filter operations such as showing Vendor Payment Hold indicated with a "Y." To create a basic filter using the Power Bar button:

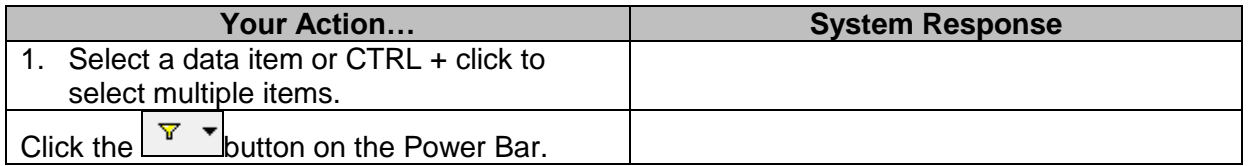

Impromptu retrieves records based on the data values you selected; all other data is filtered out of the query.

#### <span id="page-20-1"></span>**More Easy Ways to Create Filters using the PowerButton**

The filter power includes a drop down button that allows you access to a variety of filter options from the filter definition dialog box.

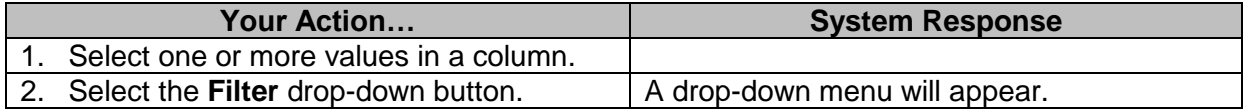

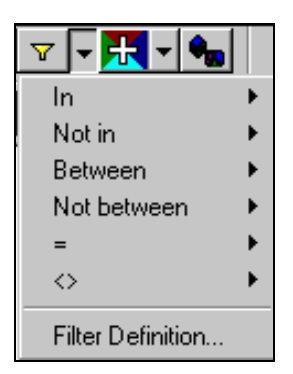

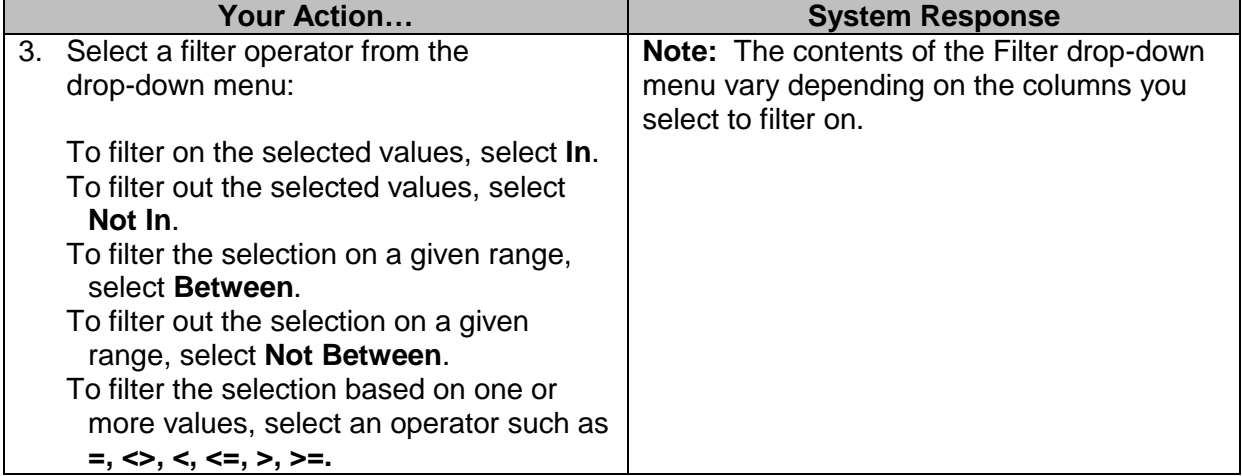

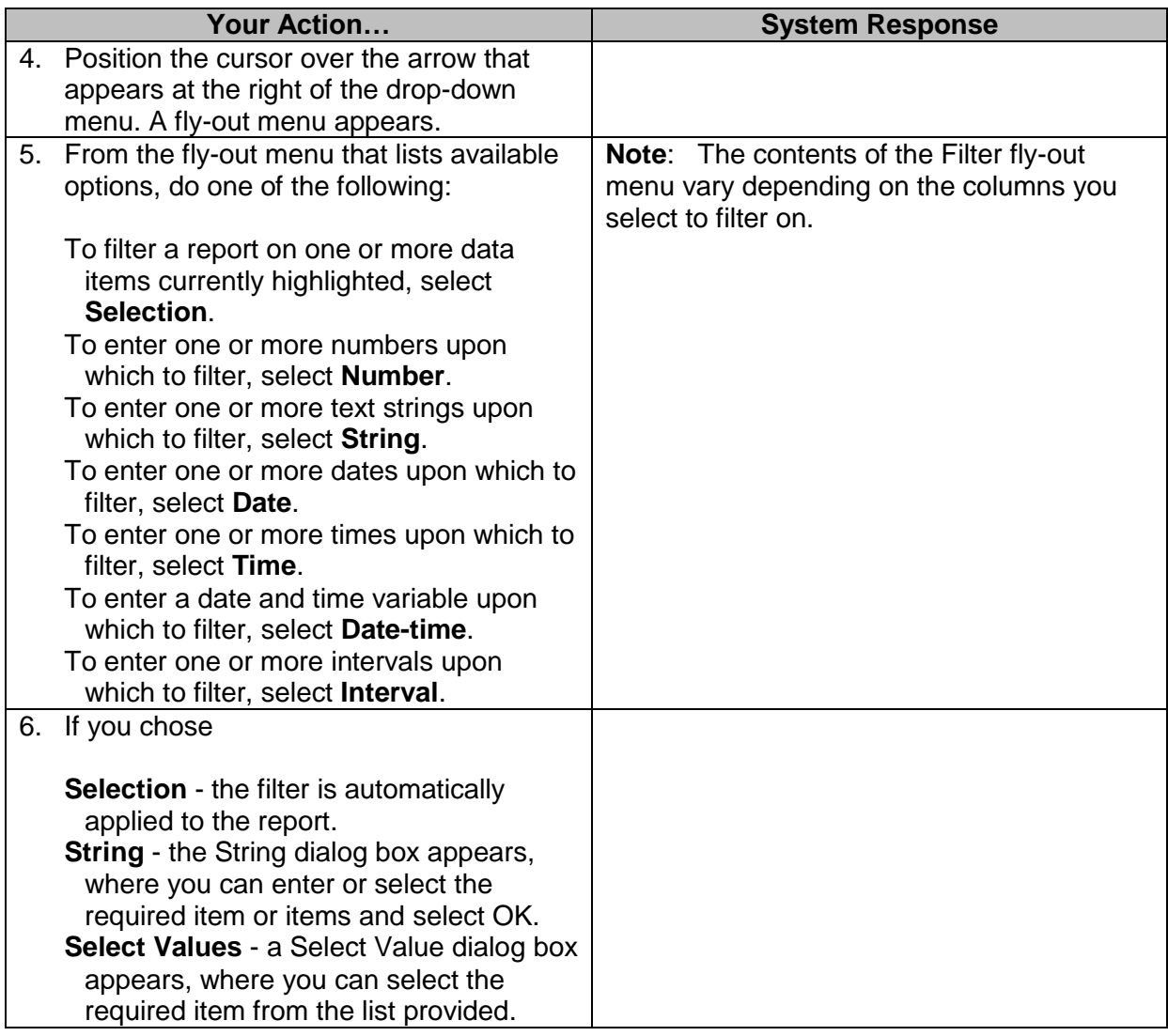

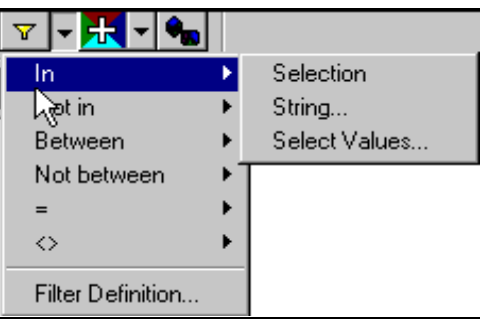

#### <span id="page-22-0"></span>**Creating a Calculation**

A calculation is an expression that calculates a new data item based on existing data items.For example, you can define a calculation that creates a column summarizing Bud Exp Amt and Non Exp Amt. To create a calculation, select *Calculation* from the Insert menu and place the pointer at the new column location. A Dialog box opens with options for entering the Name and the calculation expression. Components you can use in the expression are listed in the *Options* box. Operators that you can use in the expression are below the *Expression* box as buttons. Use the Delete or Backspace key if you make a mistake.

#### <span id="page-22-1"></span>**Fit a Wide List Report to a Page**

You can automatically scale down a wide list report by utilizing the "Fit to page"option.

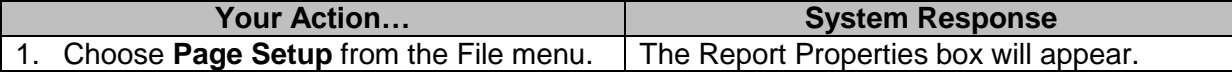

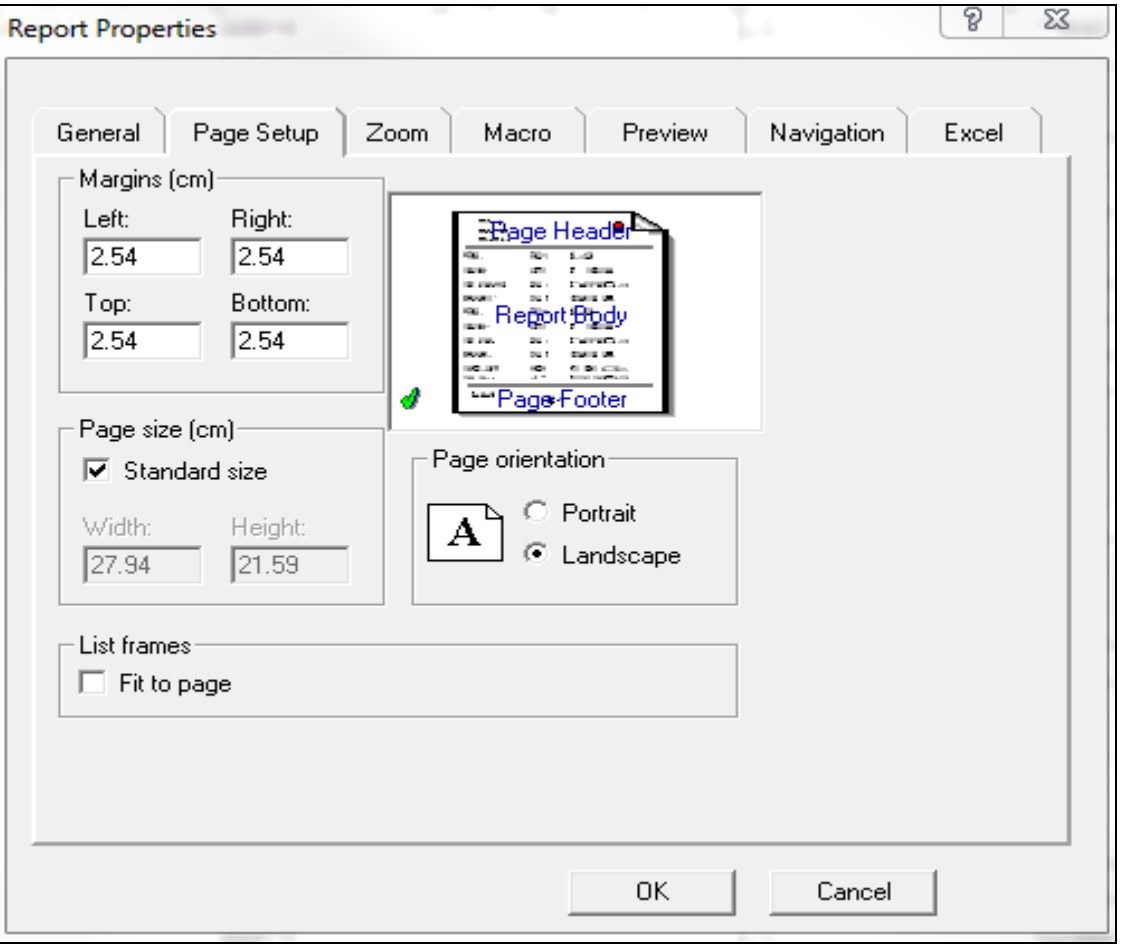

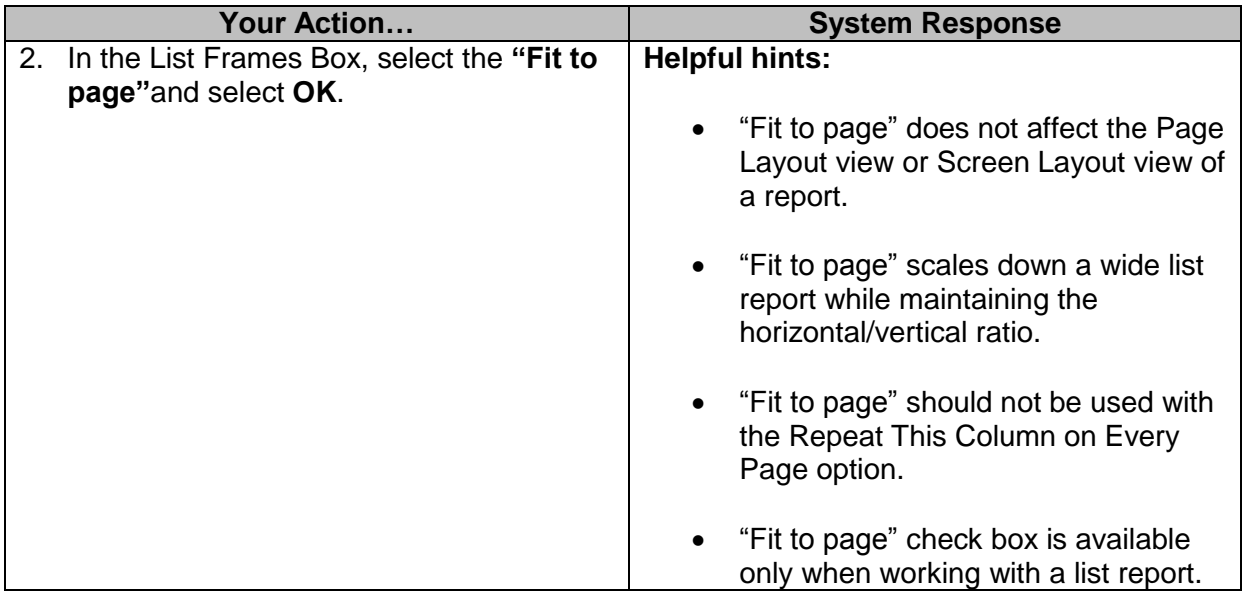

## <span id="page-23-0"></span>**Repeat Column Header on Each Page**

If you allow a report to print over subsequent pages, the column information can lose its context. In such a case, you can repeat column heading on subsequent pages so that the data retains the desired context.

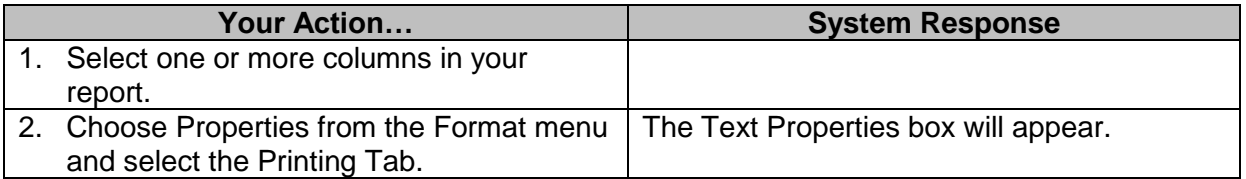

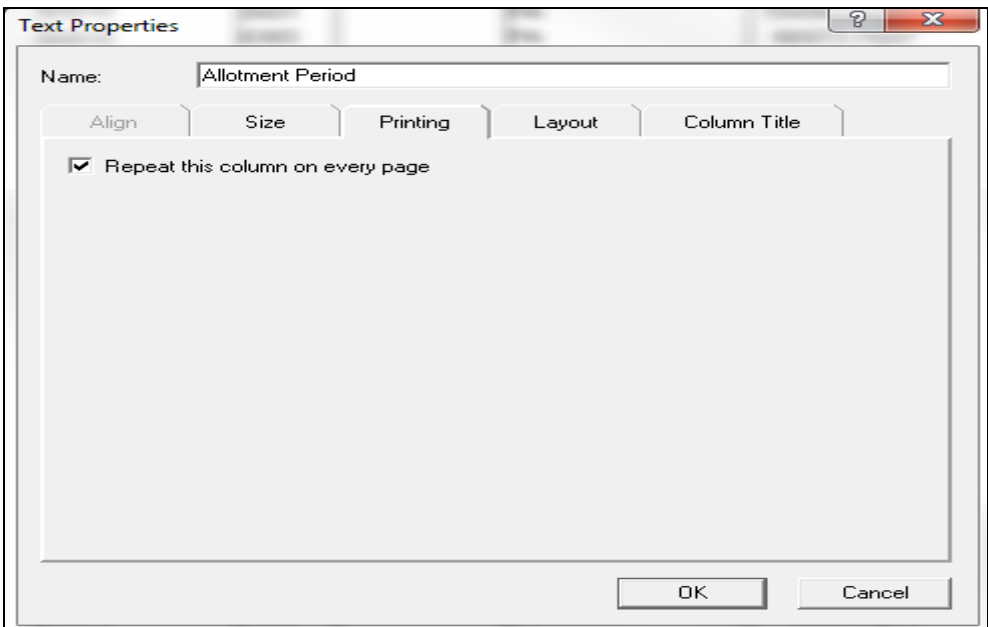

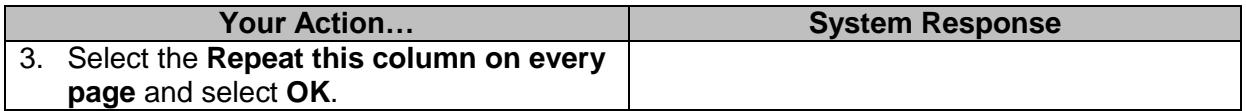

## <span id="page-24-0"></span>**Insert a Report Header on Each Page**

You can easily have a report header print on each page of the report when needed for a point of reference by following these steps:

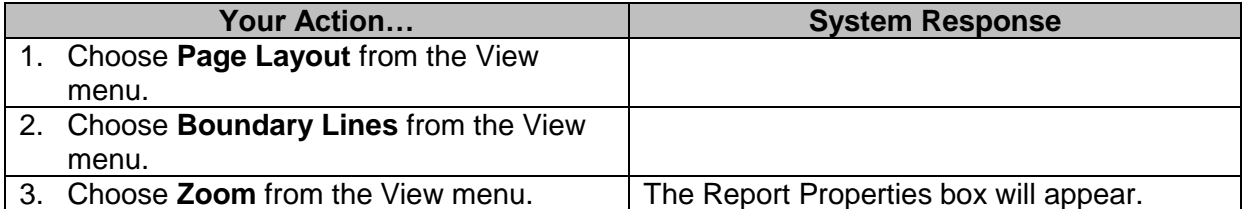

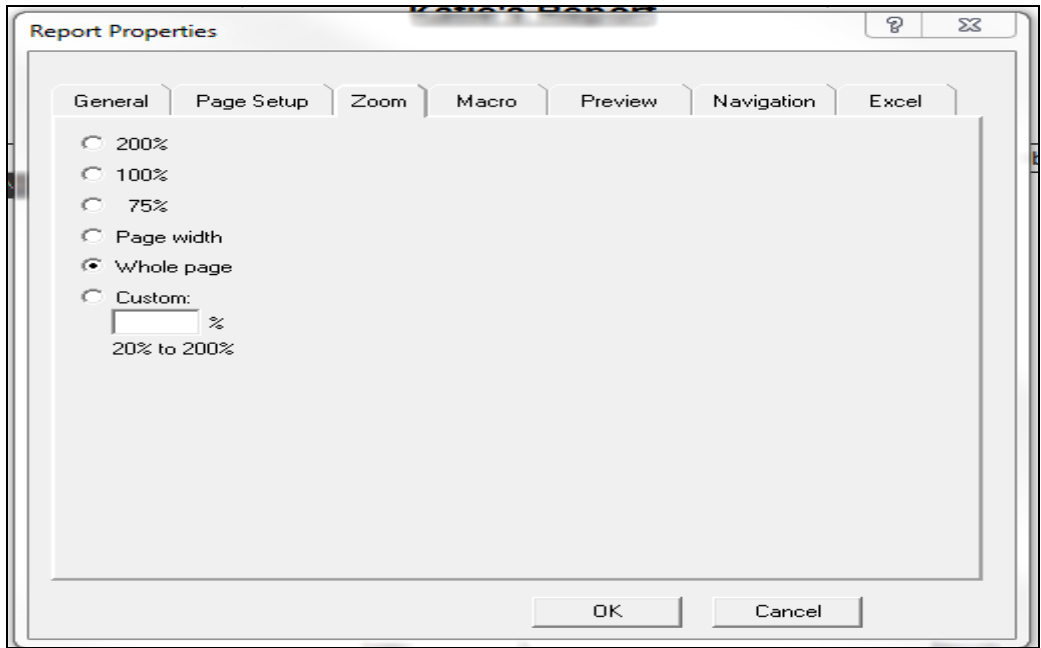

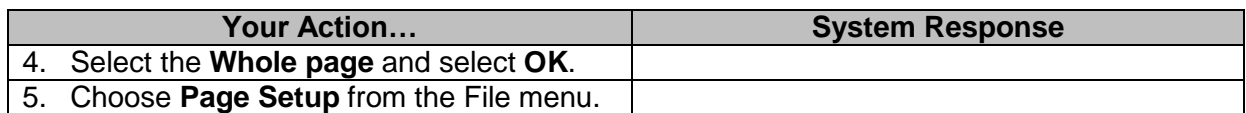

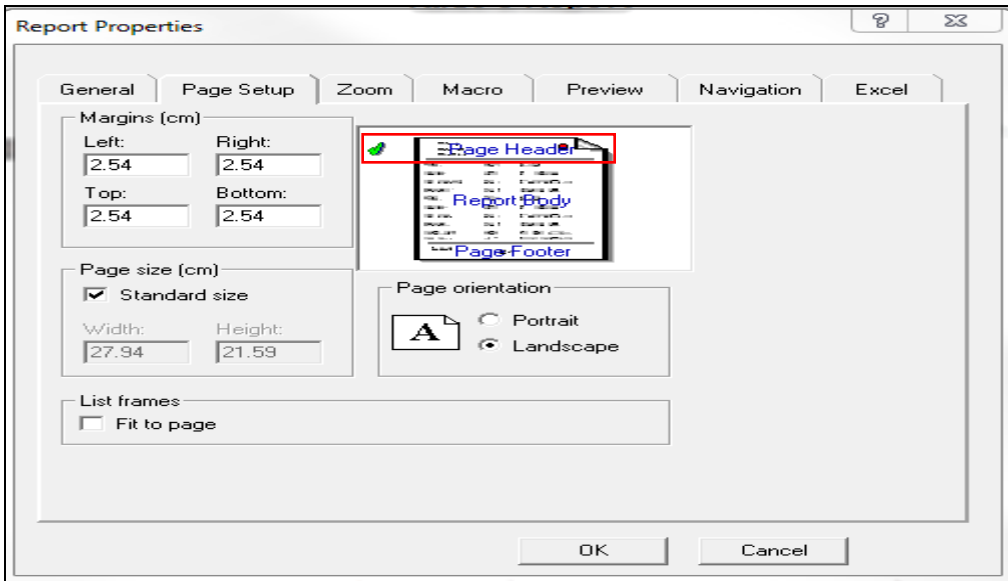

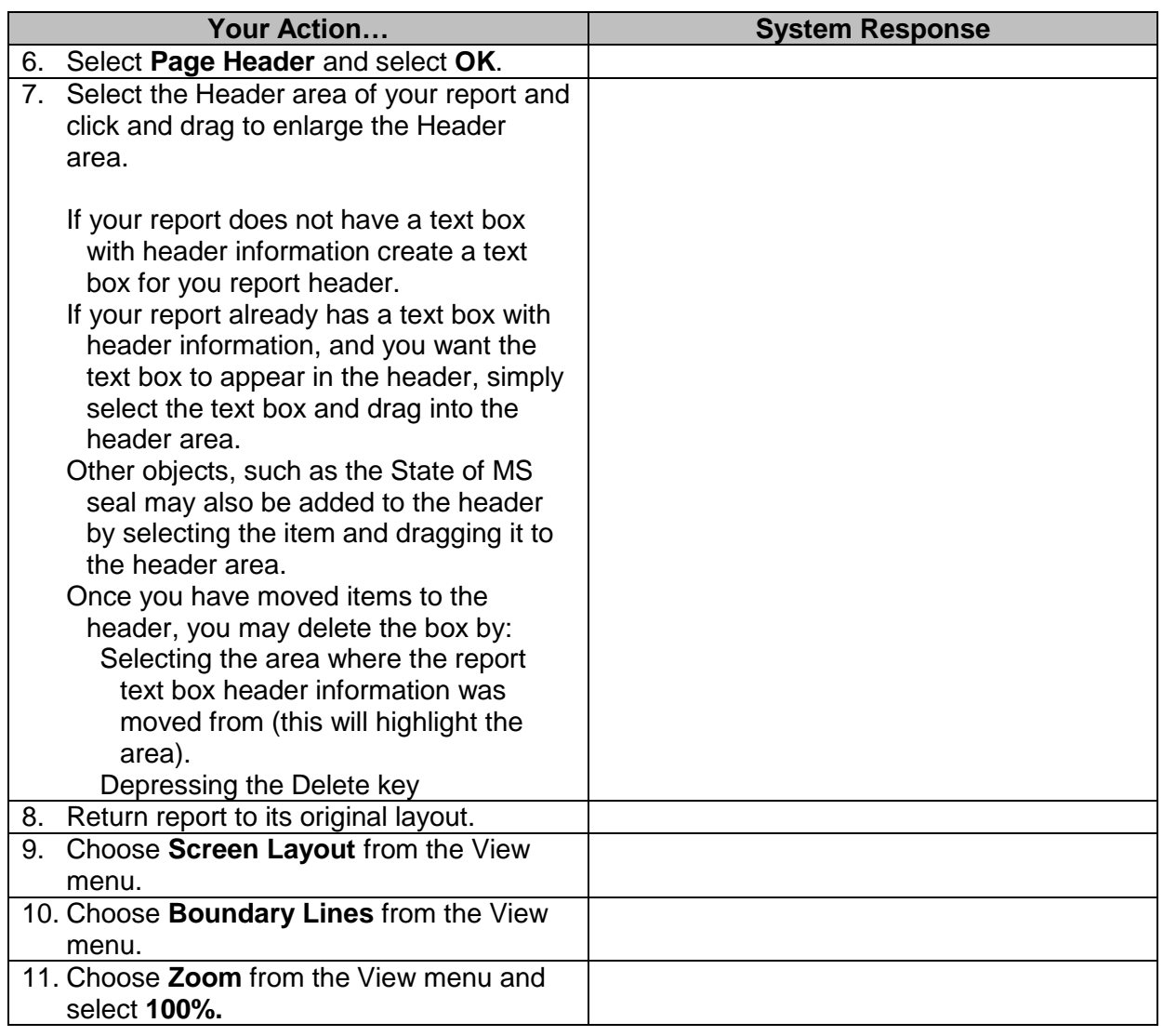

### <span id="page-26-0"></span>**Exercise 3**

Create a Vendor Report to show only vendors with a Payment Hold of Y for Fund Numbers 3400 and 3408. Include subtotals and totals of Budget Expenditure Amount and create a column for Total Expenditures. Your report should appear as shown below.

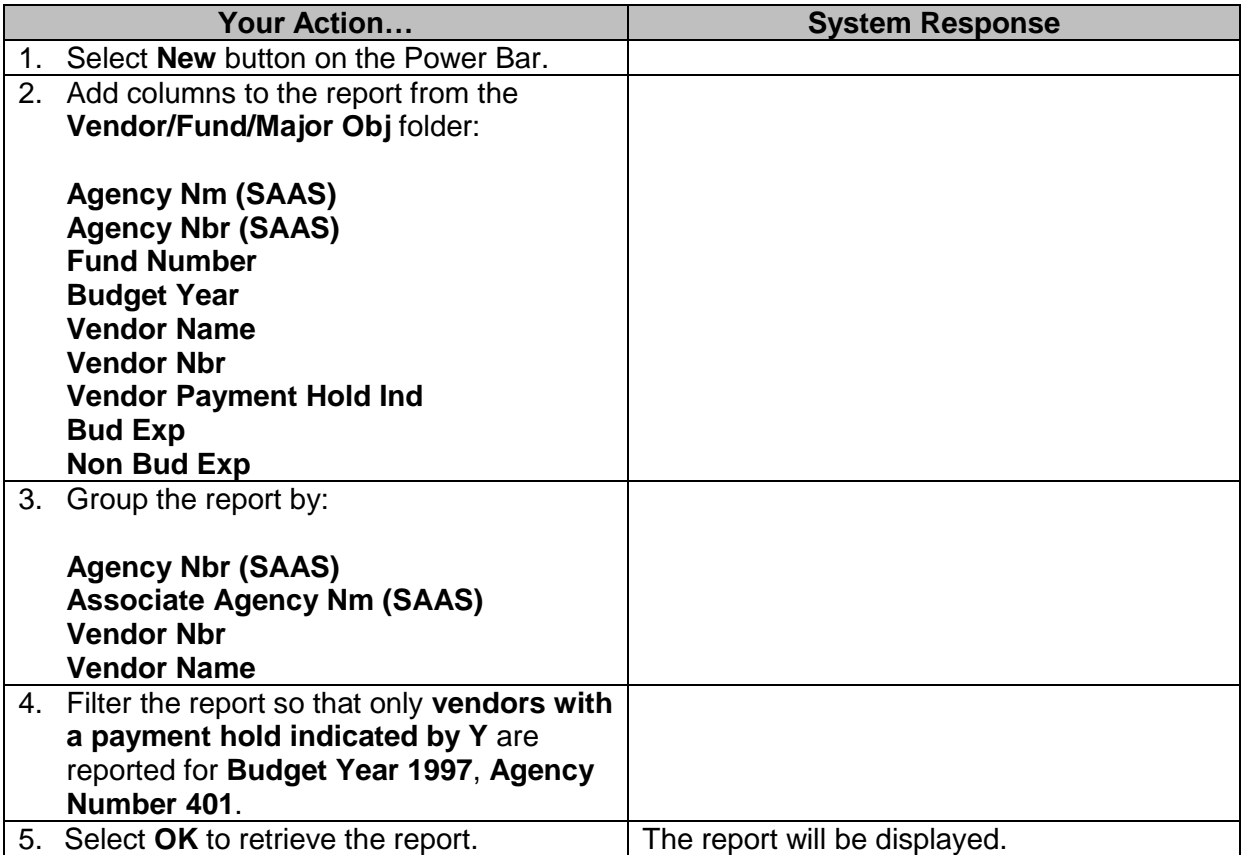

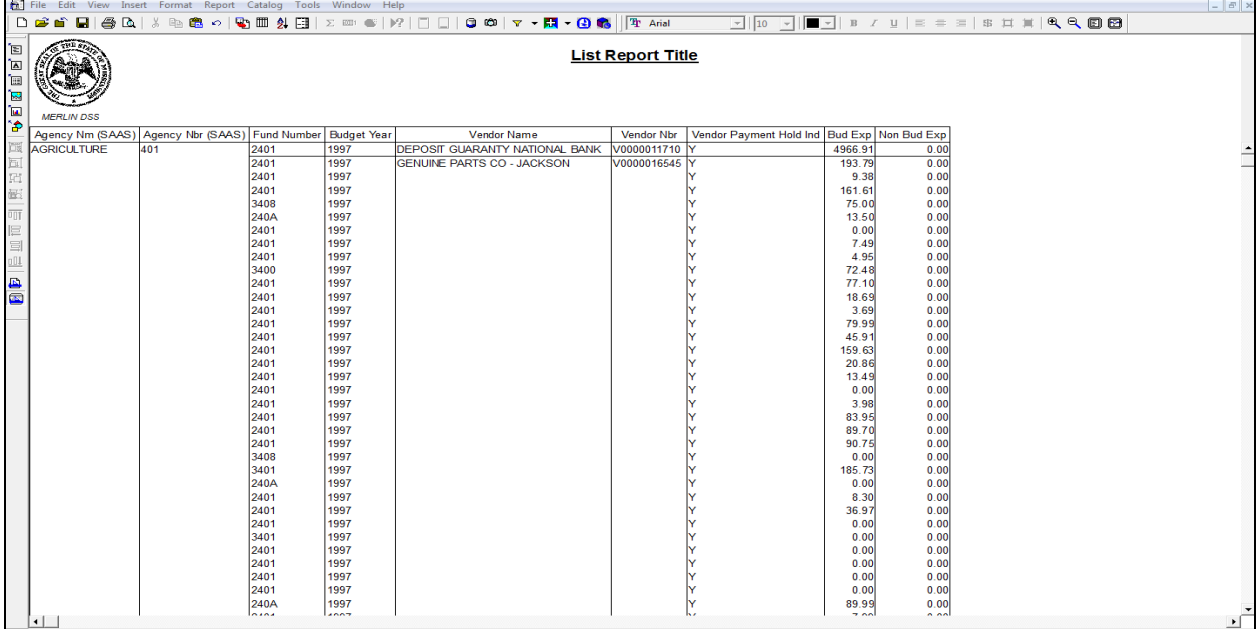

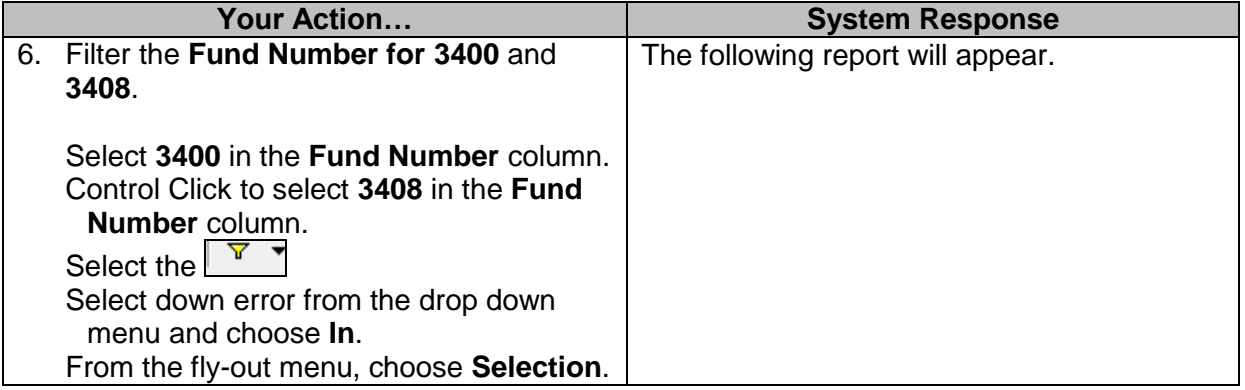

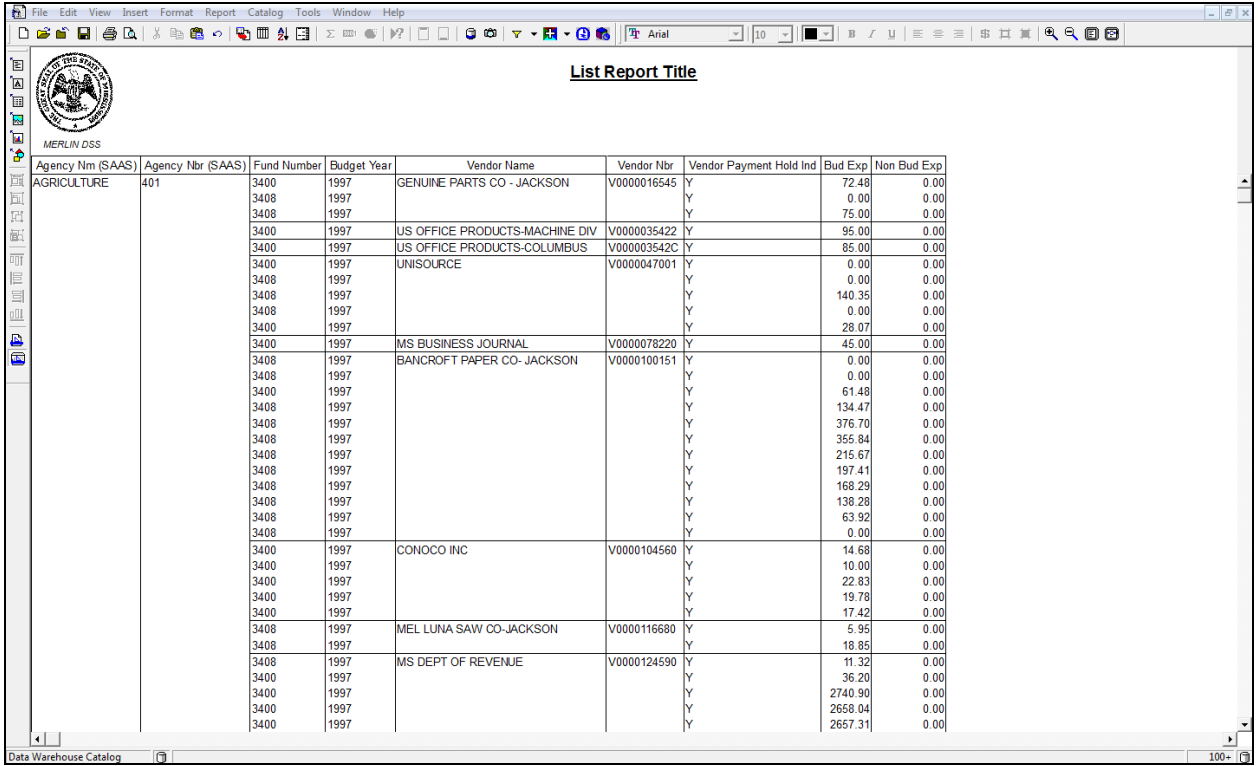

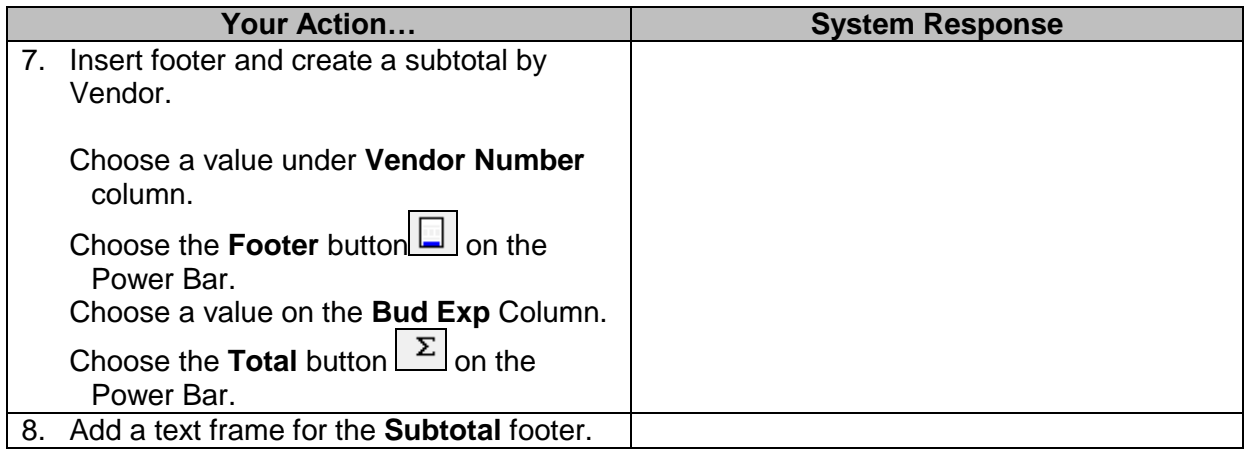

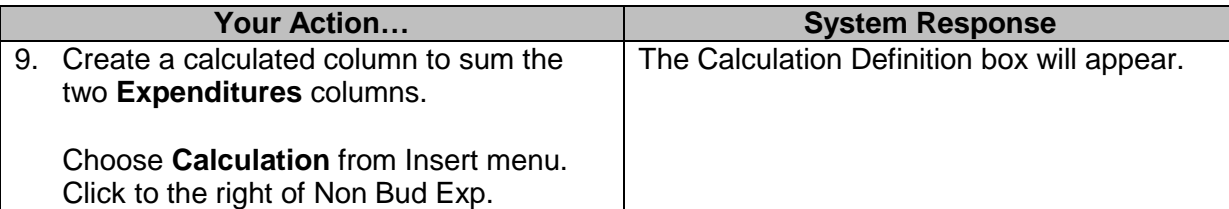

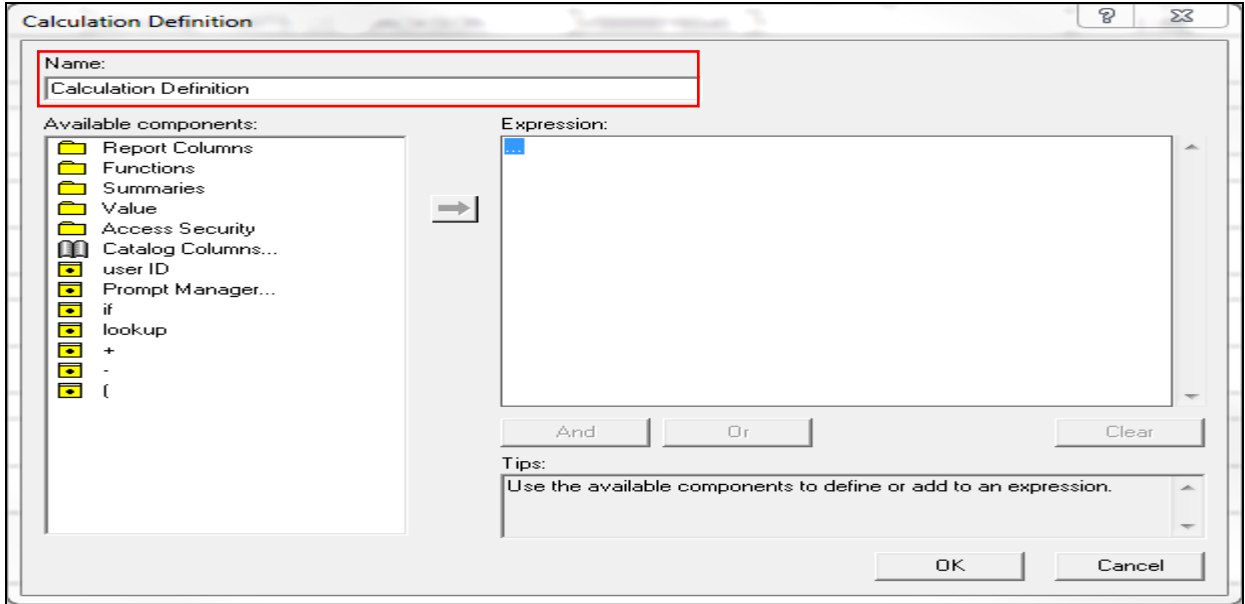

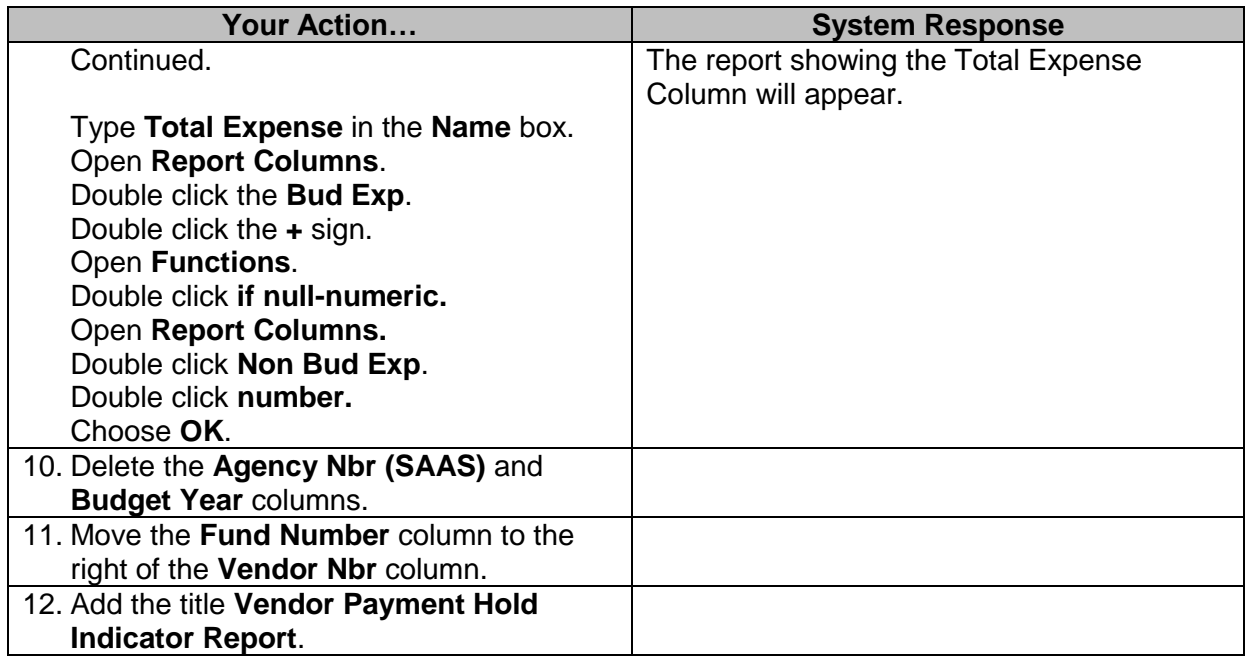

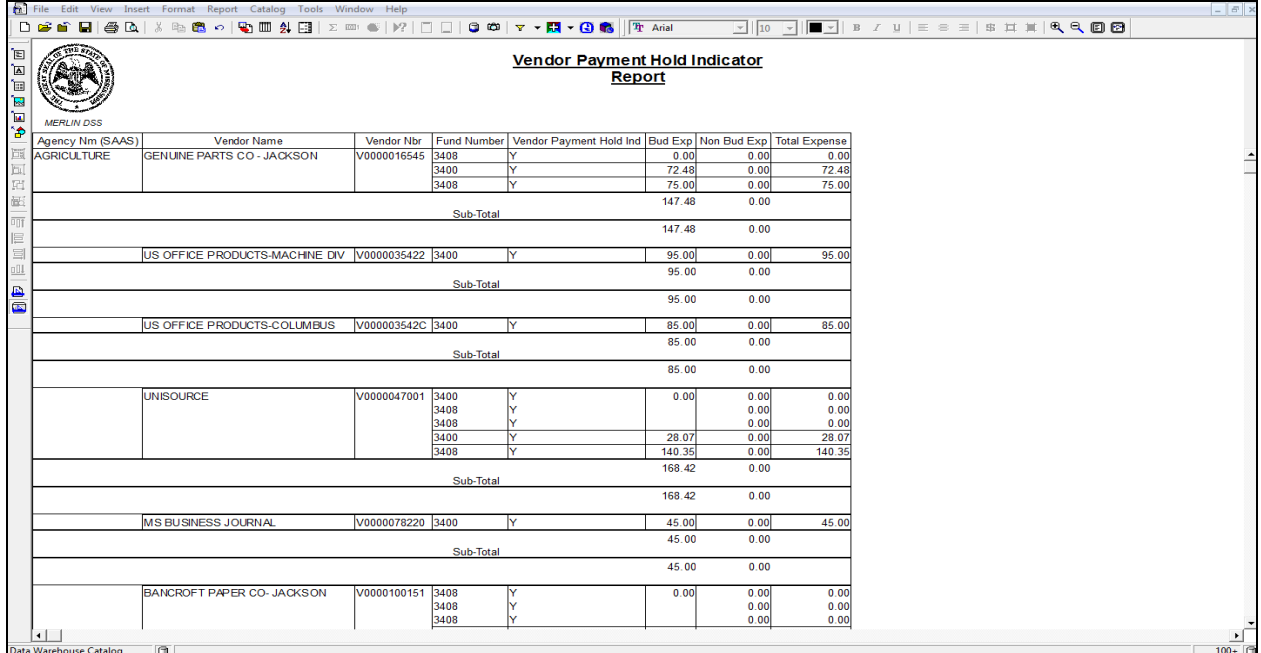

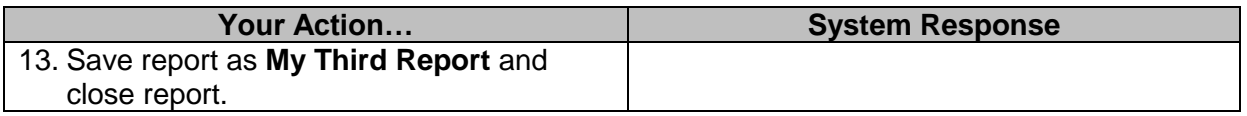

#### <span id="page-29-0"></span>**Aligning Objects in a Report**

When footers are added to a report, there is an easy way to align data items. After choosing *Align* from the *Format* menu, a Dialog box opens. Select the *Align* tab. There is a Vertical box for setting the vertical alignment of the report objects and a Horizontal box to set the horizontal alignment of the report objects.

#### <span id="page-29-1"></span>**Exercise 4**

Create a report for Wildlife Fisheries and Parks showing expenditures grouped by funds for budget year 1997. Include totals only for each fund and a grand total.

**Note**: You will receive a warning on this exercise about exceeding the 10,000 rows limit. When you receive this warning, click Yes to continue.

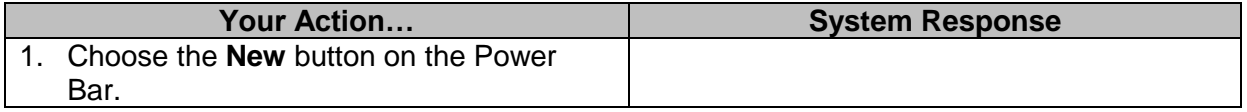

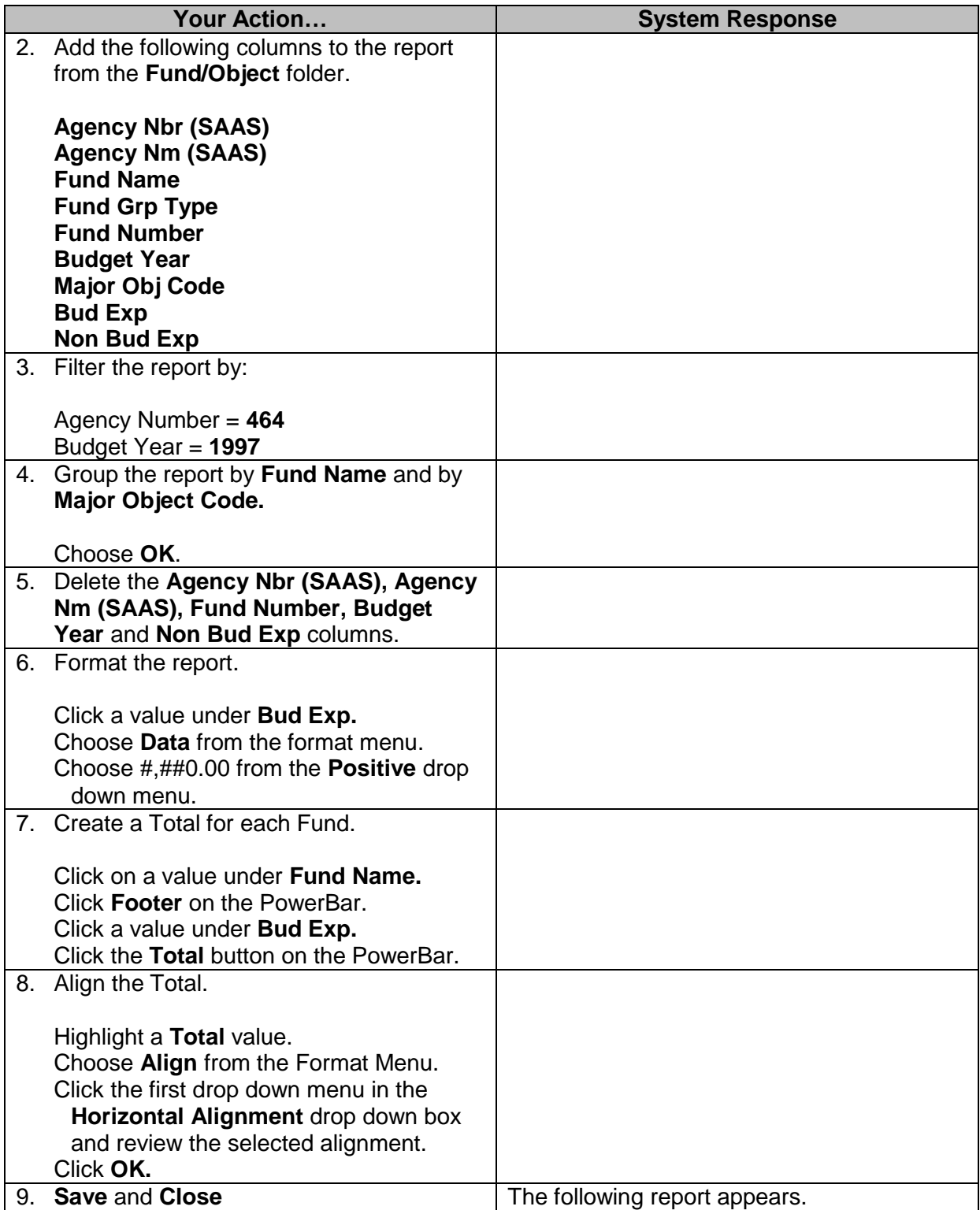

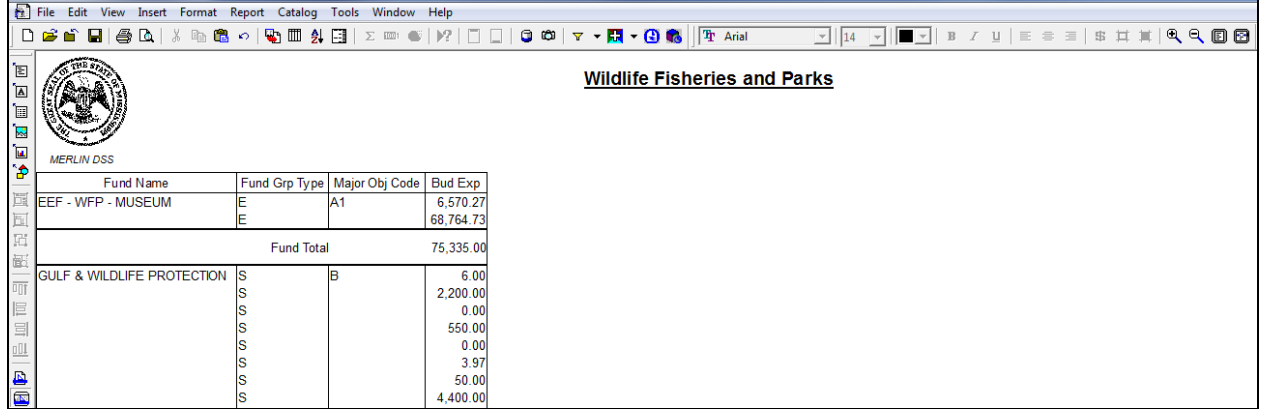